# MYOB Exo InterCompany User Guide 2020.2

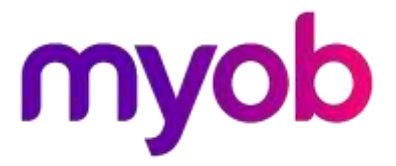

# **Table of Contents**

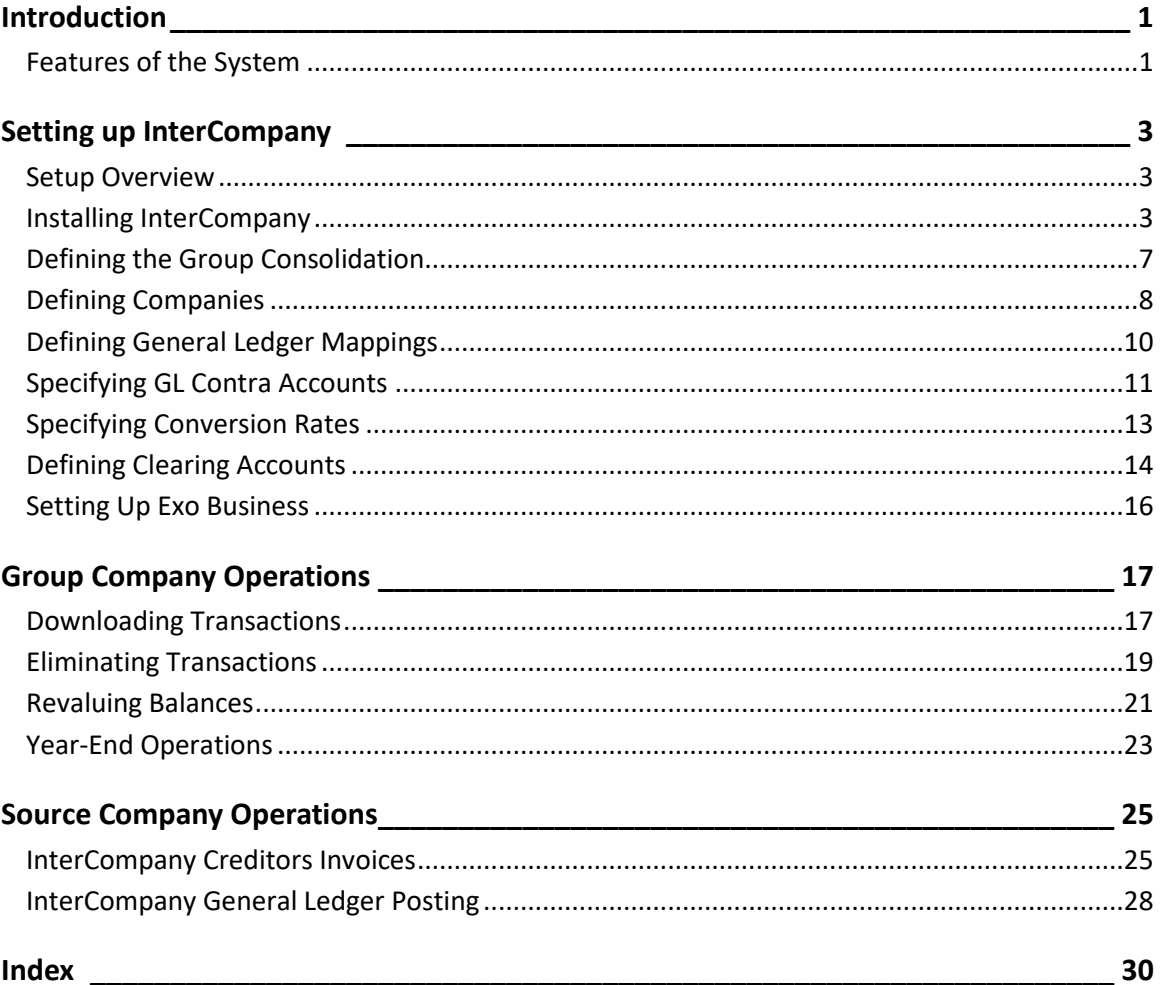

# <span id="page-6-0"></span>**Introduction**

MYOB Exo InterCompany Consolidations (or InterCompany) is an MYOB Exo Business add-on module. Its main function is to extract General Ledger detail from source company databases and combine this in a group database. Data is extracted in a controlled way, foreign company balances are converted and Other Equity Interest is accounted for.

For example, Holding Company A Ltd owns Subsidiary Company B Ltd. Both companies are running Exo Business. A third database is created to hold the group data.

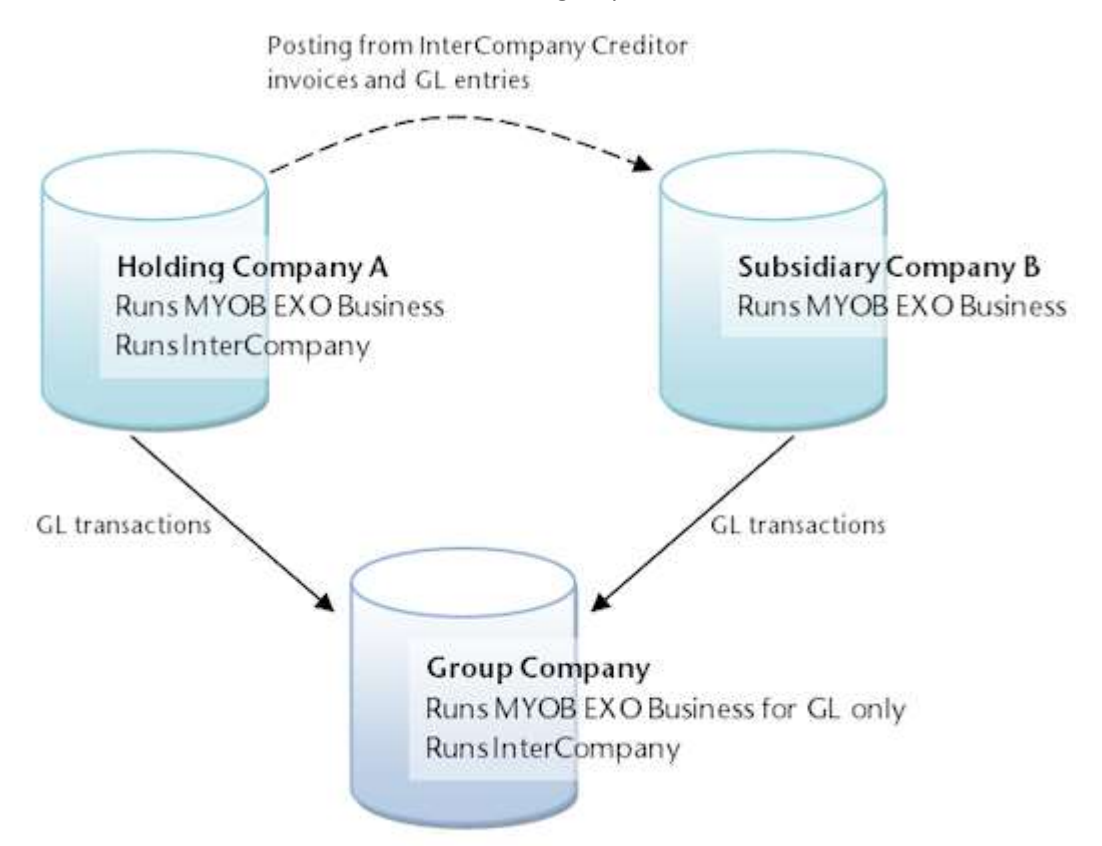

The Group Company is non-operational. There are no Debtor or Creditor accounts, no Stock items, no Sales or Purchases. It should only use General Ledger.

The Group Company's General Ledger is populated with General Ledger transactions from the source companies: the Holding Company and Subsidiary Companies. Consolidation entries such as elimination and acquisition entries can be posted into the Group Company's General Ledger.

The source companies may also process creditor invoices that need to be analysed/expensed to other companies in the group.

## <span id="page-6-1"></span>**Features of the System**

- Balances can be loaded at various levels of detail; by Period, by Period and Branch, or Individual Transactions.
- Foreign subsidiary balances/transactions are converted to the holding company's currency.
- Previously loaded balances of foreign subsidiary can be revalued.
- The Chart of Account of each source company can be mapped to the Group Chart of Accounts.
- Automatic calculation and posting of Other Equity Interest (Minority Interest) portion of the current year profit.
- Controlled load of data, where loaded data is flagged in source company to ensure it is loaded to the Group company once only.
- Transactions can be eliminated in the Group Consolidation Entity.
- Provides InterCompany Creditor Invoice processing, where a single creditors invoice is expensed to more than one company.
- Provides InterCompany General Ledger journals, where InterCompany generates the required entries in each

# <span id="page-8-0"></span>**Setting up InterCompany**

## <span id="page-8-1"></span>**Setup Overview**

The following steps are required to set up MYOB Exo InterCompany Consolidations:

- 1. Create a new database with MYOB Exo Business to represent the Group Consolidation entity.
- 2. Install the InterCompany module on the Group Consolidation entity.
- 3. In the Group Consolidation entity:
	- o [Define the Group Consolidation.](#page-12-1)
	- o [Define the companies within the group.](#page-13-1)
	- $\circ$  Define how source company GL accounts wil[l map to Group Consolidation GL accounts.](#page-15-1)
	- $\circ$  [Specify which GL accounts will contra against each other.](#page-16-1)
	- $\circ$  [Specify the conversion rates.](#page-18-1) These apply when balances from foreign subsidiaries are downloaded.
- 4. Set the [InterCompany Source License](#page-11-0) in the source companies.
- 5. In the parent/holding company, [define the InterCompany Clearing Accounts](#page-19-1) and other details to support InterCompany Creditor Invoice Entry and GL Journals.
- 6. In the parent/holding company, [set up menu options and profile settings in the Exo Business core.](#page-21-1)

## **Registration**

To start up the InterCompany module you will need the "EXO InterCompany Consolidations" registration key to enable all the menu options relating to downloading transactions. Note that the Group Consolidation entity will also need an MYOB Exo Business core licence to be able to run the General Ledger.

InterCompany licensing is based on the number of source companies in the group. The download function in InterCompany checks that the selected source company that the user wants to retrieve GL transactions from has been registered, i.e. has an "EXO InterCompany Source" registration key.

The "EXO InterCompany Source" registration key also enables the source company to use [InterCompany](#page-30-2)  [Creditor Invoice entry](#page-30-2) and/or [GL transactions](#page-33-1) from Exo Business. When these options are run, Exo Business checks for a valid "EXO InterCompany Source" license in the company that's running it, and checks that the other companies referred to in the transaction also have valid "EXO InterCompany Source" licenses.

## <span id="page-8-2"></span>**Installing InterCompany**

<span id="page-8-3"></span>This section explains how to install or upgrade the InterCompany module. If you need related information please contact your Exo Business partner.

**Note:** Running InterCompany for the first time results in the creation of extra fields and tables within your Exo Business database. As with any upgrade ensure you have a good back-up of your database beforehand.

Copy the InterCompany application (**Interco.exe** file) into the directory that contains your MYOB Exo Business application (**Exonet.exe** file).

## **Installing InterCompany**

Run the MYOB Exo InterCompany Consolidations application (**Interco.exe**) to launch the InterCompany application setup. The login screen displays:

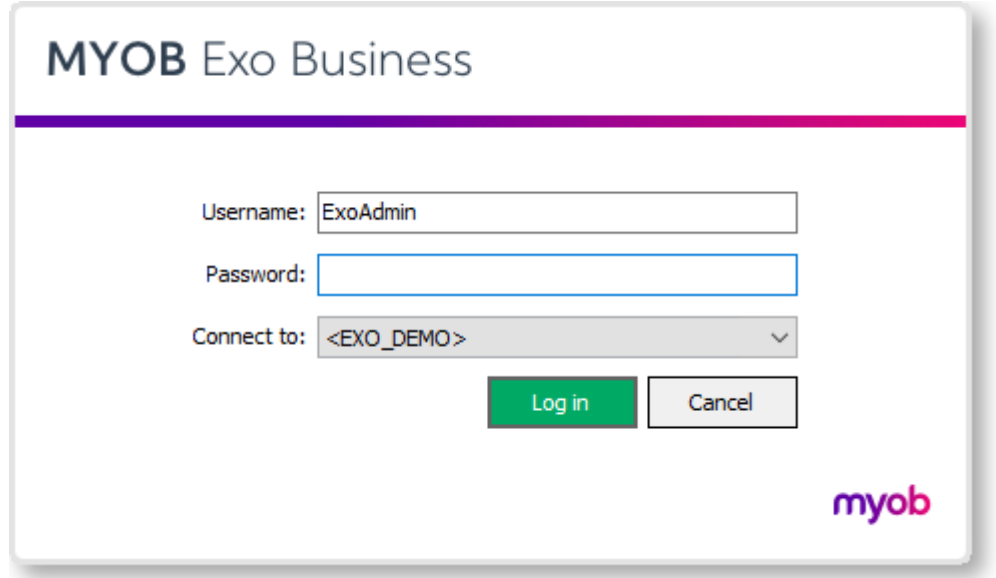

Log in as an administrator, selecting the database currently used by Exo Business. Click **OK.**

InterCompany displays a warning box asking you to add this module to this database. Click **Yes**. An information box then displays asking you run Exo Business Configurator (**ExoCfg.exe**) to initialise the database for Job Costing. Click **OK**. InterCompany shuts down.

Open Exo Business Configurator. Log in by typing the administrator's user name and password. Select the same database chosen above (the database currently used by Exo Business).

Click **OK**. This brings up the Database Update screen:

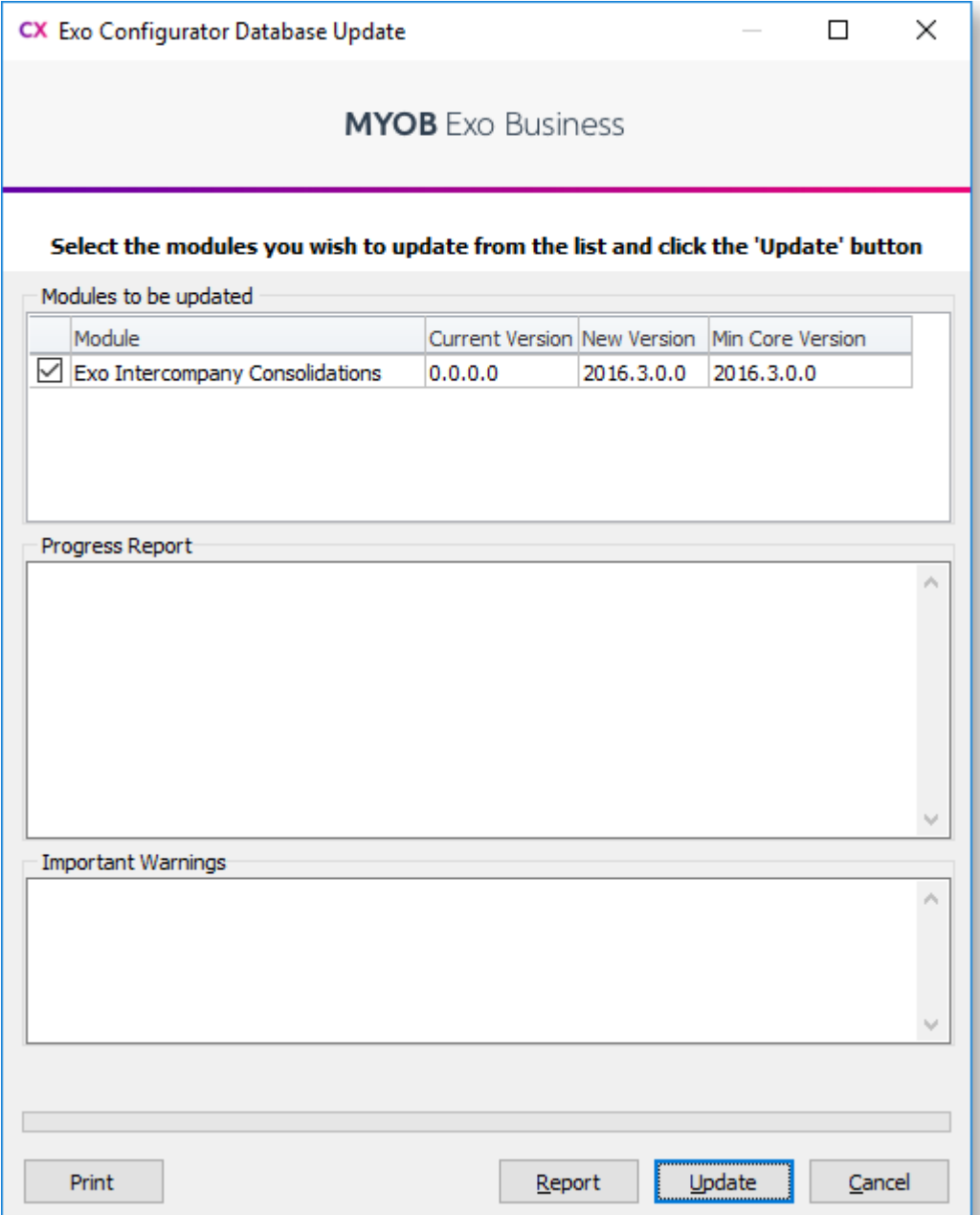

Ensure the InterCompany module is included in the selection as above. Click the **Update** button. As mentioned earlier, this results in the creation of extra fields and tables within your (selected) Exo Business database. The Report screen rolls through these changes.

The message *Upgrade Completed* displays when the update is complete. Click the **Close** button*.*

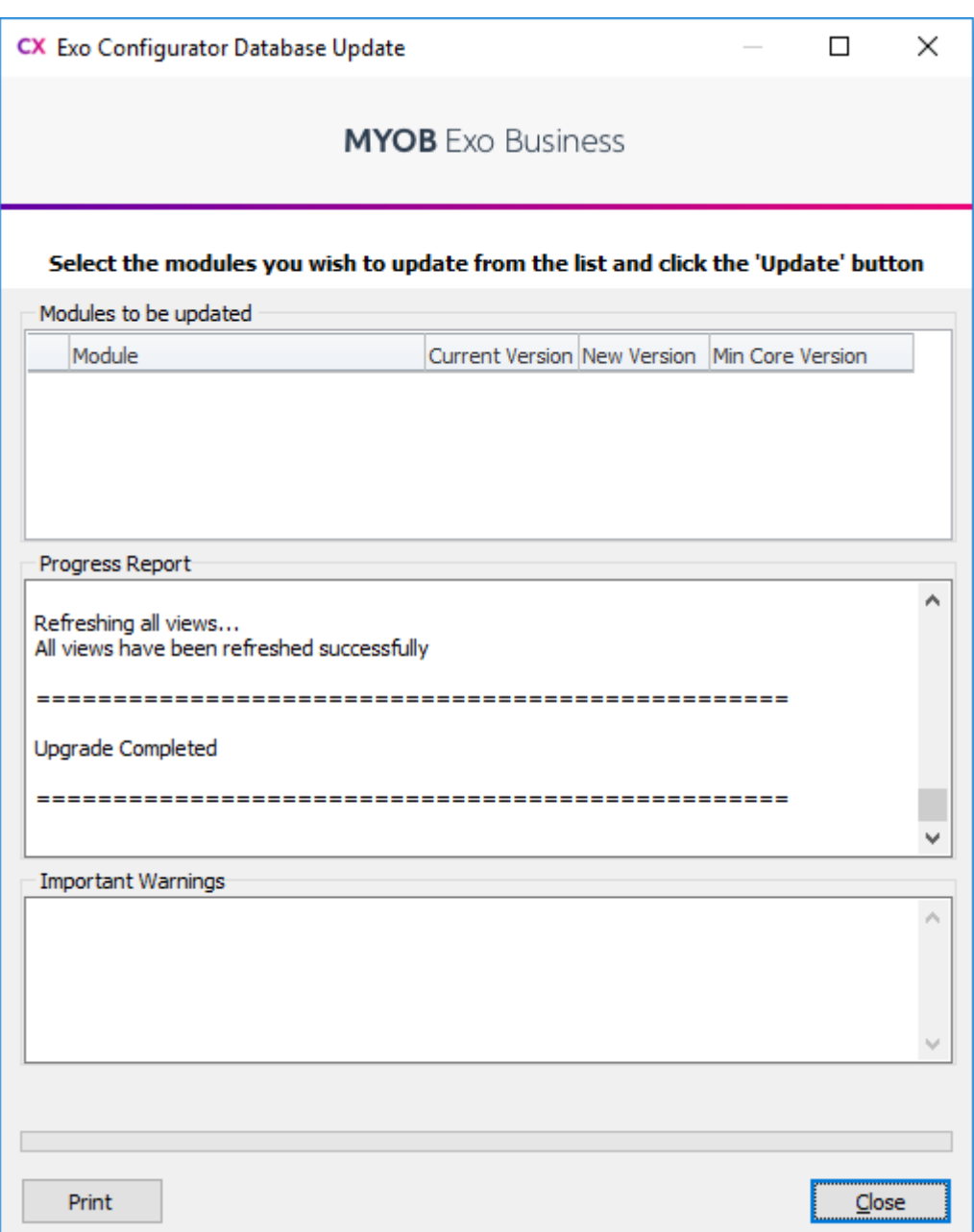

## <span id="page-11-0"></span>**Licensing**

To start the **Interco.exe** module you need the **Exo InterCompany Consolidation** registration key to enable all the menu options relating to downloading transactions. The consolidation entity must also have an MYOB Exo Business core licence to be able to run General Ledger.

InterCompany licensing is based on the number of source companies that are in the group. The download function within InterCo will check that the selected source company that the user wants to retrieve GL transactions from has an **Exo InterCompany Source** registration key.

The Exo InterCompany Source license also enables the source company to use InterCompany creditor invoice entry and/or GL transactions from the Exo Business core. When these options are run, Exo Business checks for a valid Exo InterCompany Source license in the company that's running it, and check that the other companies referred to in the transaction, also have valid Exo InterCompany Source licenses.

# <span id="page-12-0"></span>**Defining the Group Consolidation**

<span id="page-12-1"></span>Once the InterCompany module has bee[n installed,](#page-8-3) set up the group consolidation.

#### Select **Setup > Group Consolidation**:

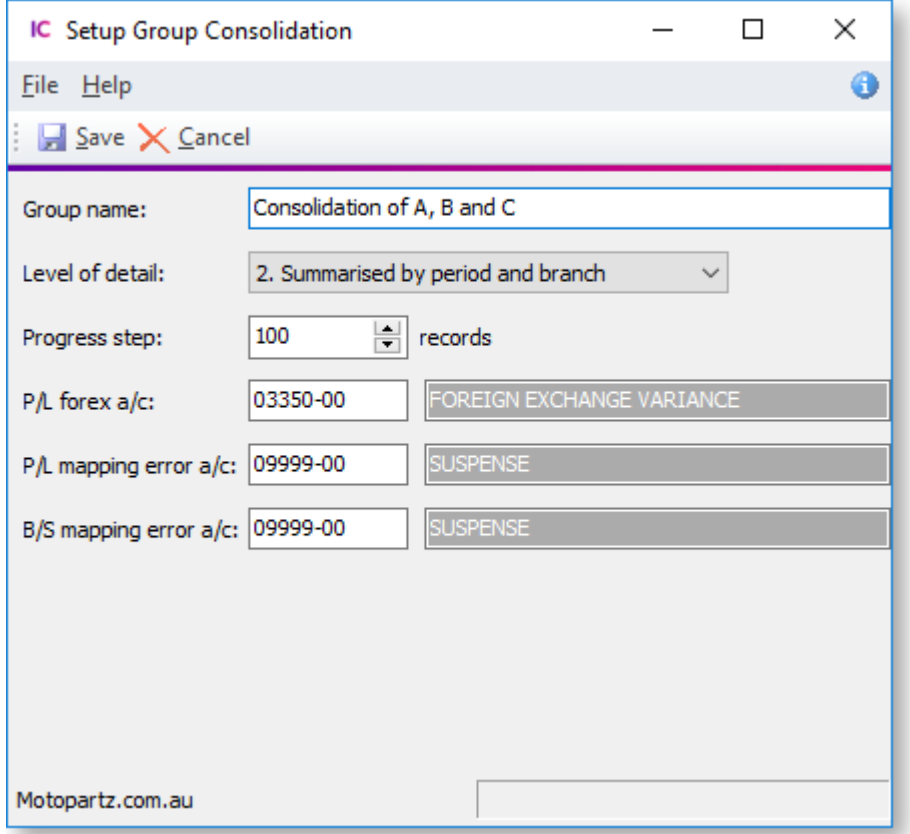

#### Enter these:

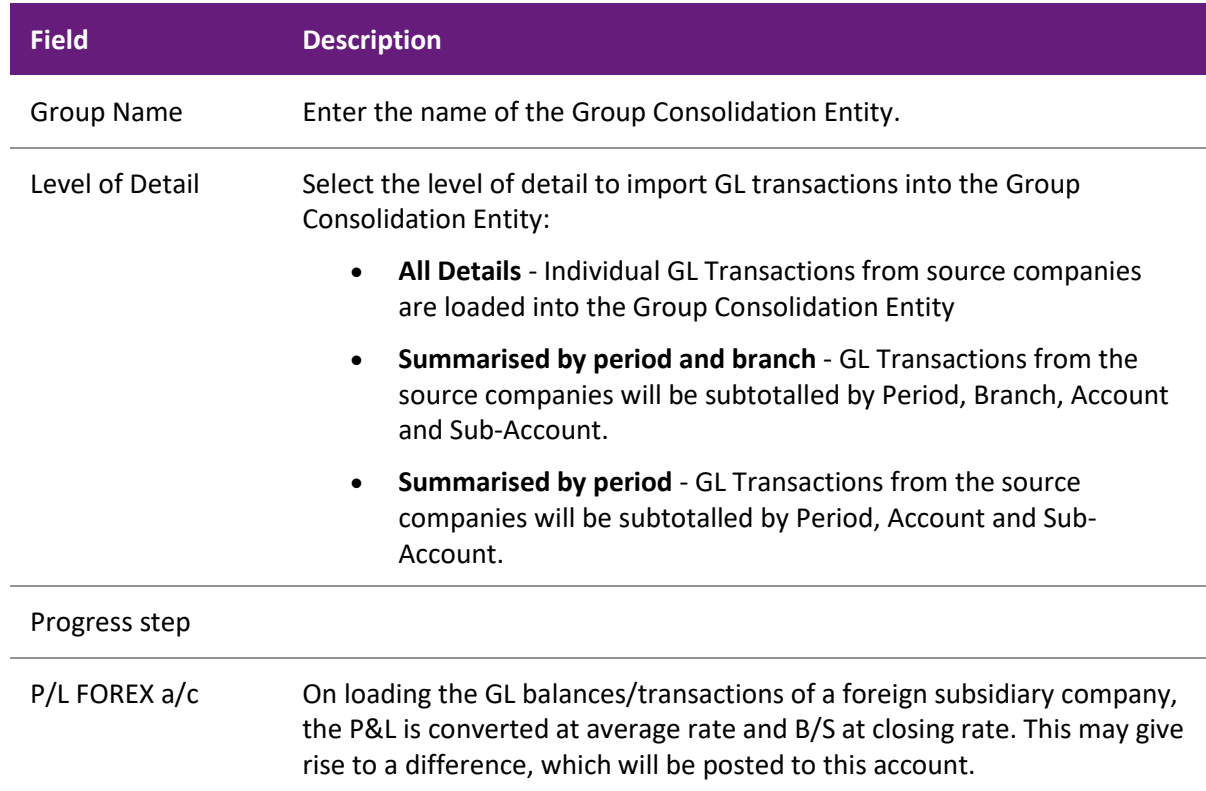

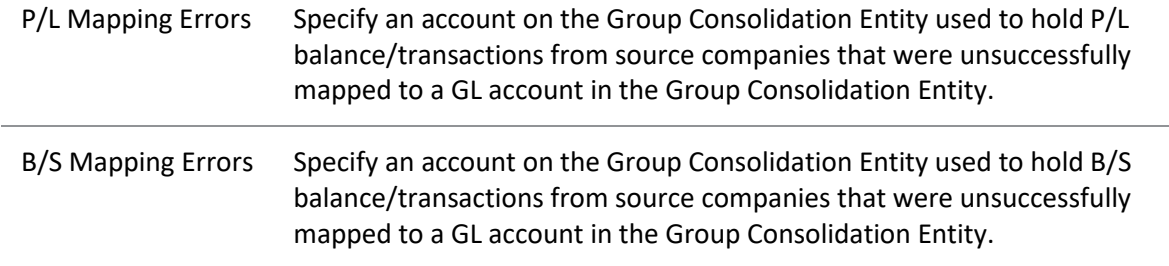

## <span id="page-13-0"></span>**Defining Companies**

<span id="page-13-1"></span>Use this option to specify the companies that constitute the Group. Details about these companies are also defined for use in the [Download Transactions process.](#page-22-2)

Select **Setup > Source Companies**:

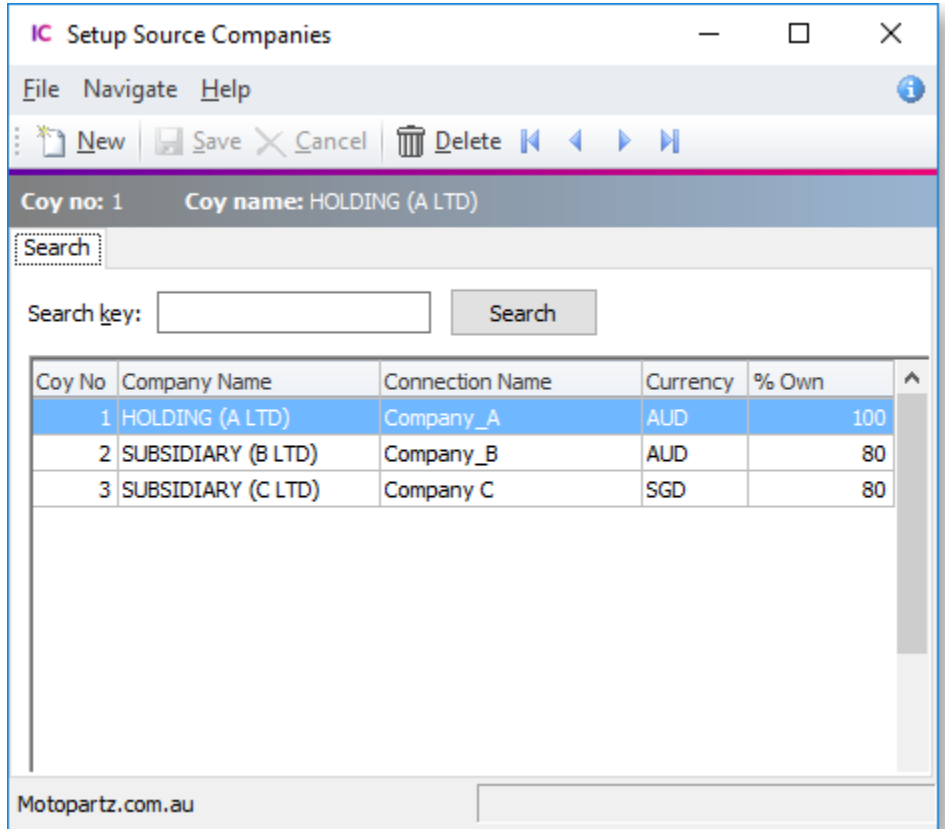

To view the details of an existing record, double click on it.

To add a company to the Group, click **New**. This screen displays:

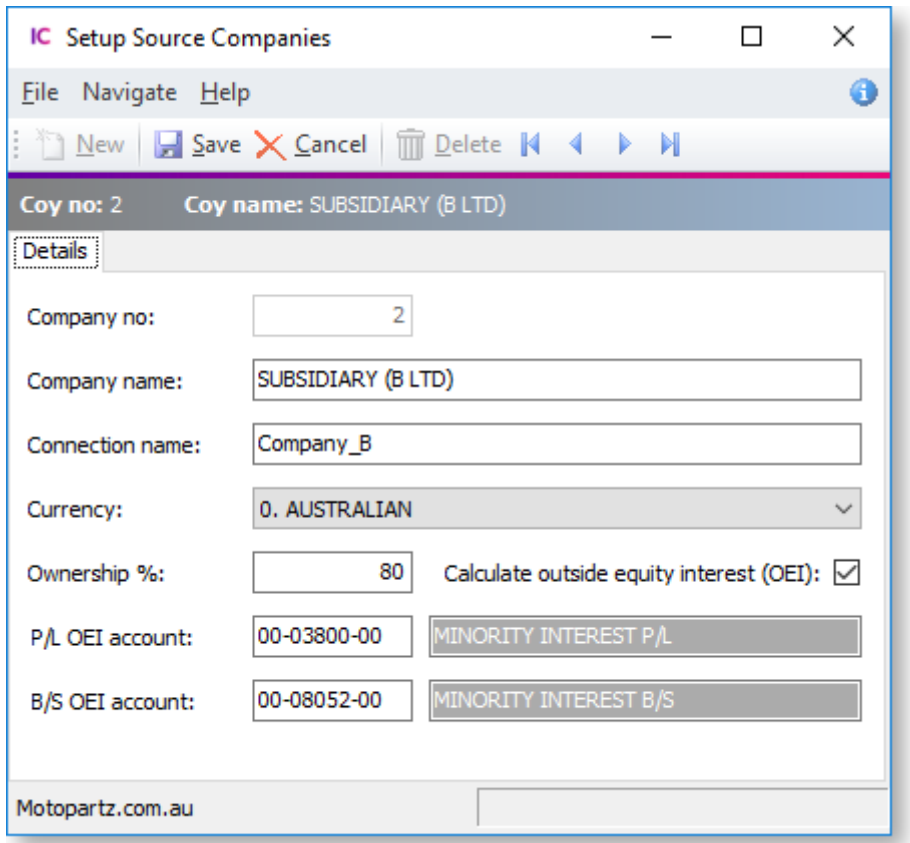

#### Enter these details:

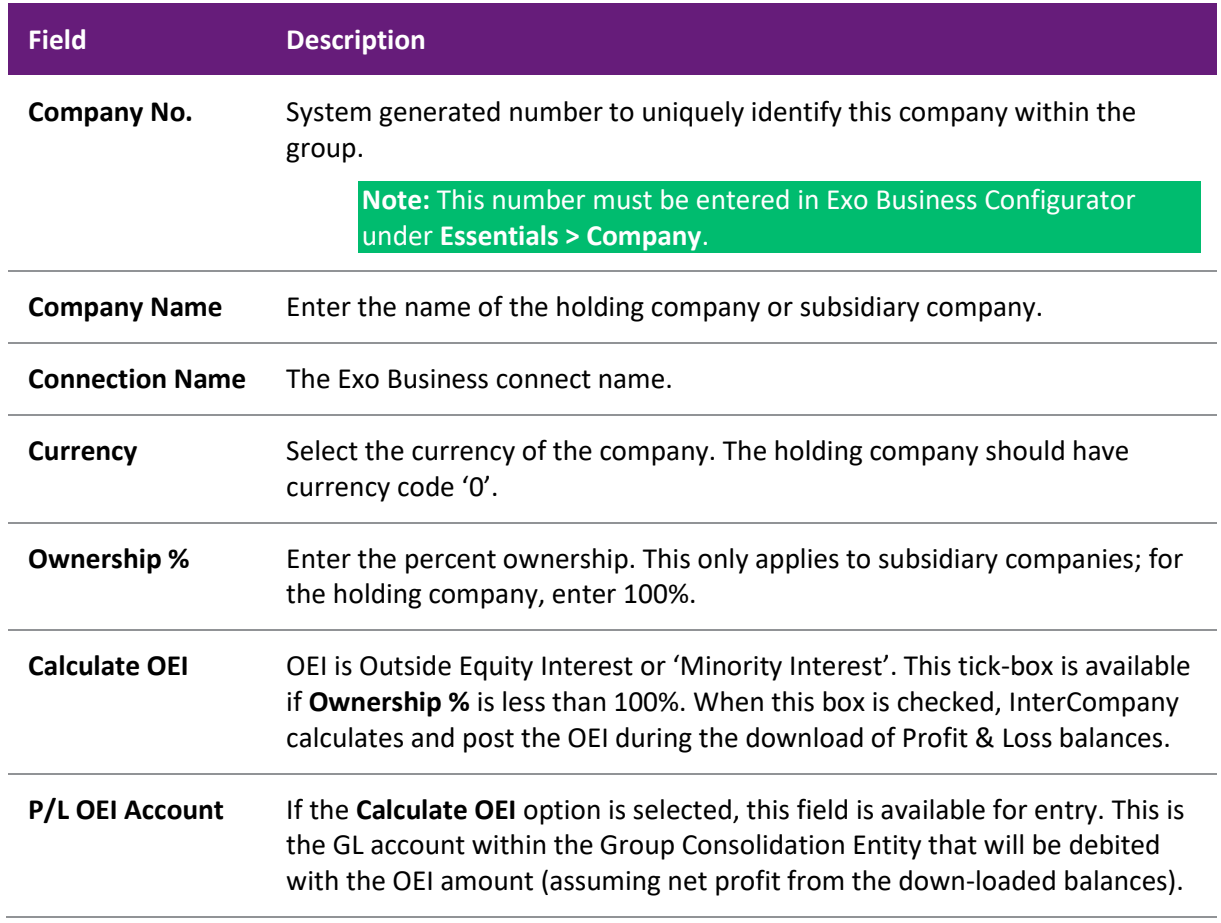

**P/L OEI Account** If the **Calculate OEI** option is selected, this field is available for entry. This is the GL account within the Group Consolidation Entity that will be credited with the OEI amount (assuming net profit from the down-loaded balances).

## <span id="page-15-0"></span>**Defining General Ledger Mappings**

<span id="page-15-1"></span>This step defines how source company General Ledger accounts will map to Group Consolidation General Ledger accounts.

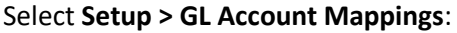

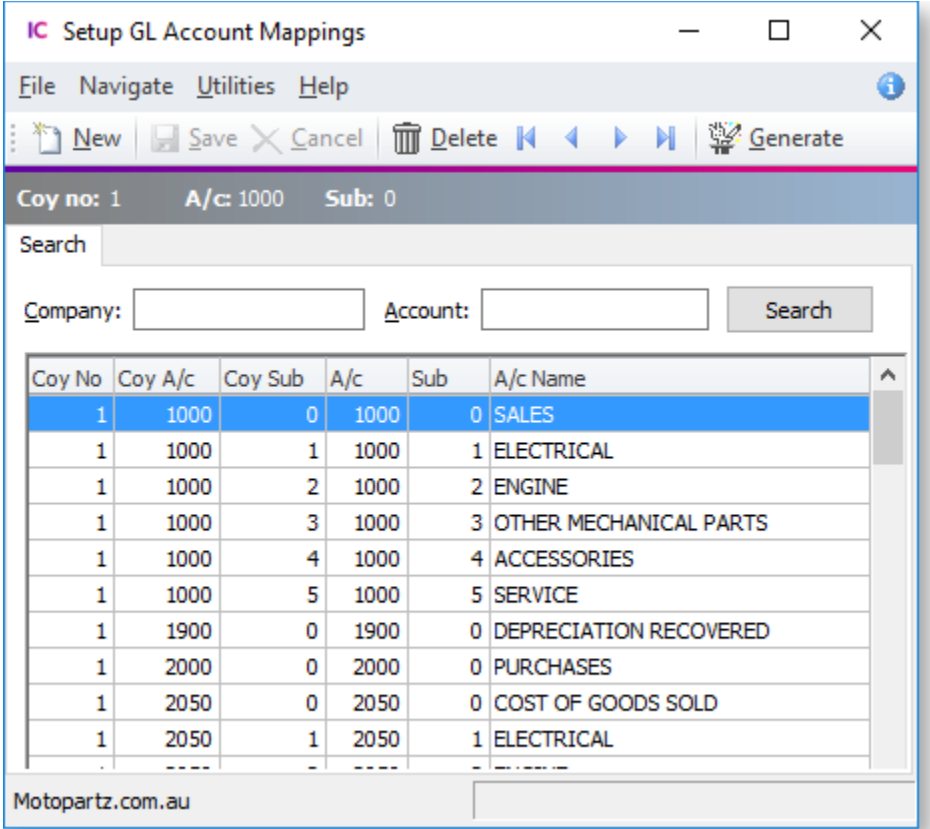

Click **Generate** to generate the GL mappings.

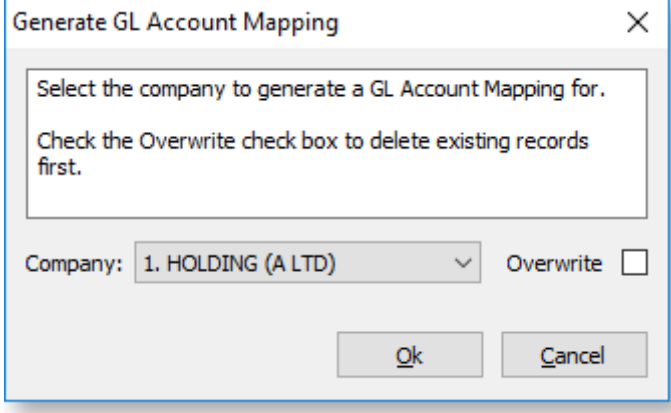

Select the company to generate GL account mappings for and click **OK**. InterCompany will obtain the full chart of accounts from the company specified and generate a one-to-one mapping record, i.e. it is assumed you are mapping to the same GL account code in the Group Consolidation entity.

To filter the list, enter a Company number and/or GL account, then click **Search**.

Double click on a row to view or edit a mapping.

Click **New** to create an individual mapping record.

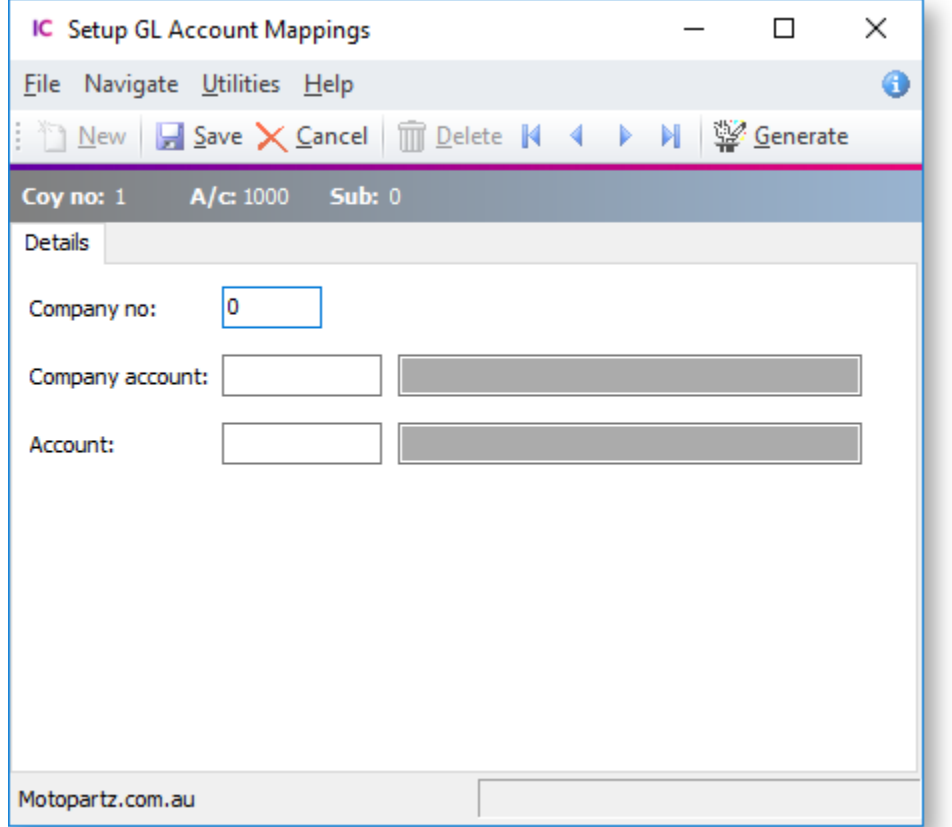

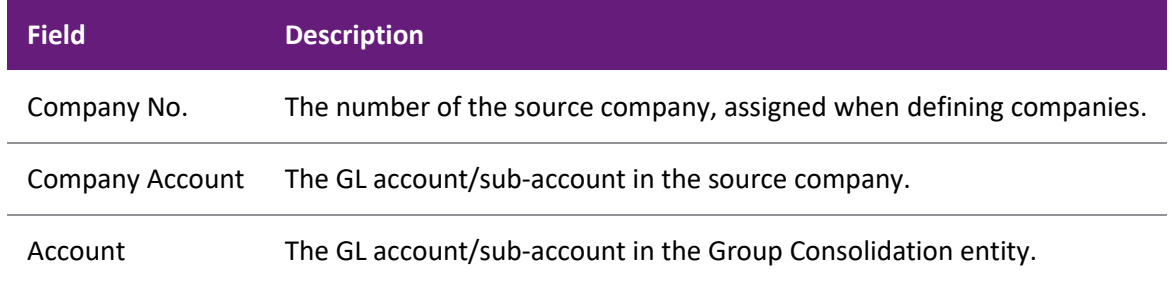

To delete a mapping record, highlight the row then click the **Delete** button.

## <span id="page-16-0"></span>**Specifying GL Contra Accounts**

<span id="page-16-1"></span>This step specifies which GL accounts will contra against each other. The setup here supports the [Elimination Transactions process.](#page-24-1)

To define the GL accounts that should contra one another, go to **Setup > GL Contra Accounts**:

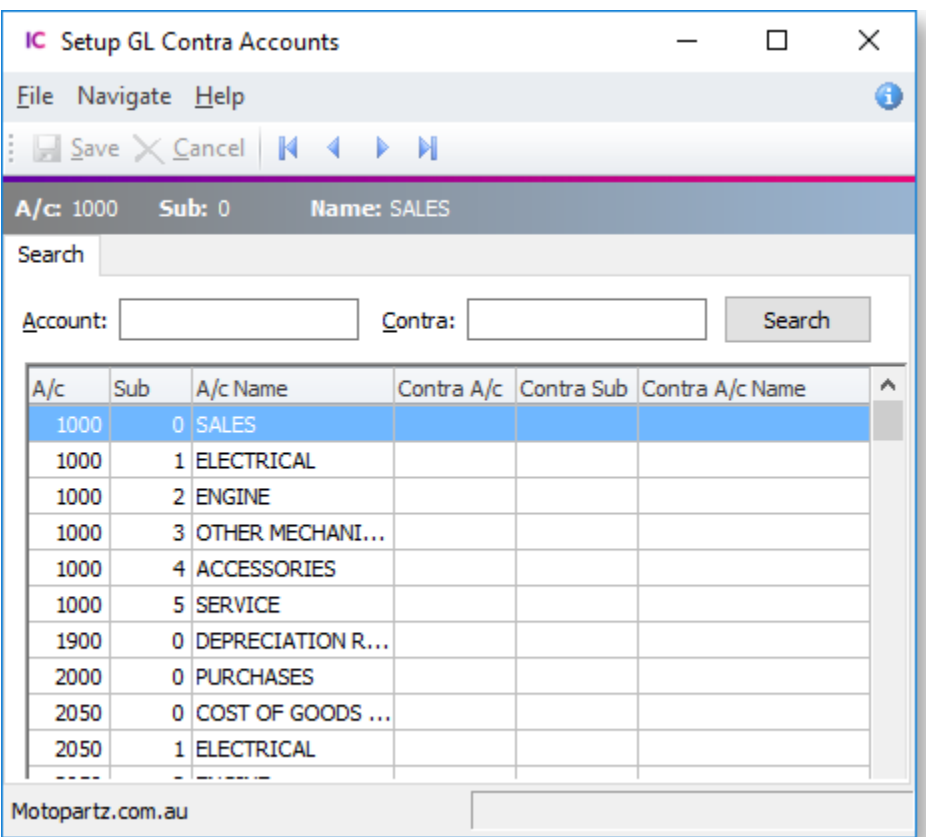

InterCompany displays the full chart of accounts from the Group Consolidation entity. Double click on the account that the contra is to be set-up for. The following screen displays:

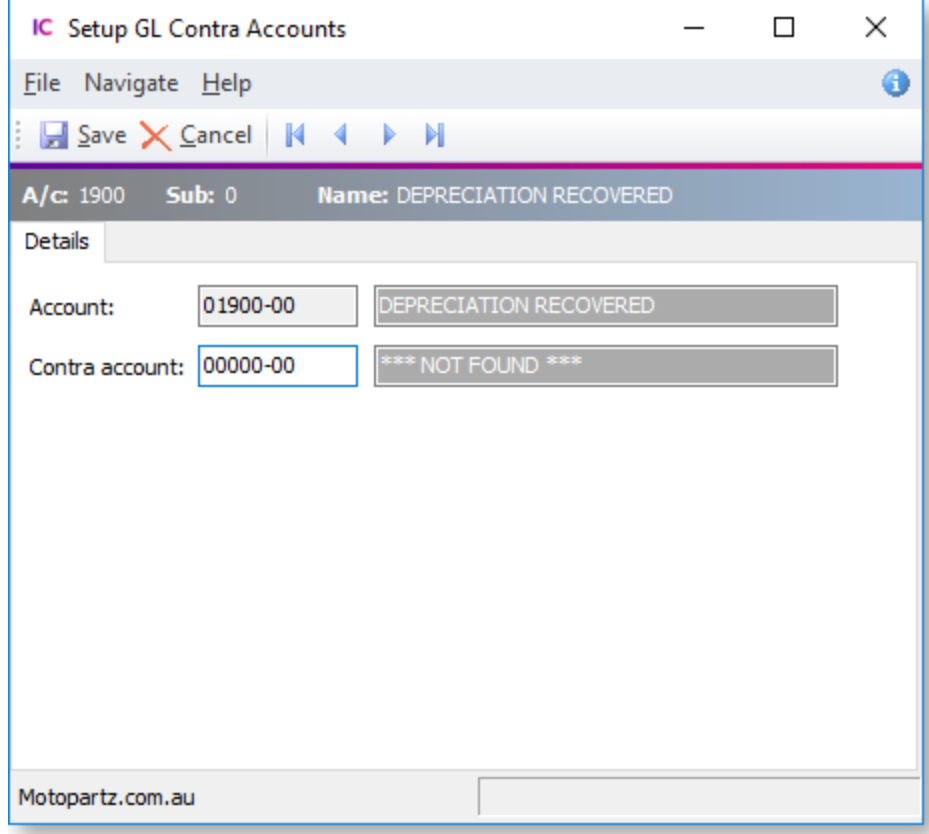

Specify the GL account that your selected account will contra to. Enter "?" to perform a search of GL accounts.

InterCompany will also set the contra on the other account.

## <span id="page-18-0"></span>**Specifying Conversion Rates**

<span id="page-18-1"></span>In this step the conversion rates are specified that will apply when balances from foreign subsidiaries are downloaded. This only needs to be done if there are foreign subsidiary companies within the group, and the only entries that need to be made are for the currencies that those subsidiaries are in.

In the InterCompany module, go to **Setup > Conversion Rates**. InterCompany displays the following screen:

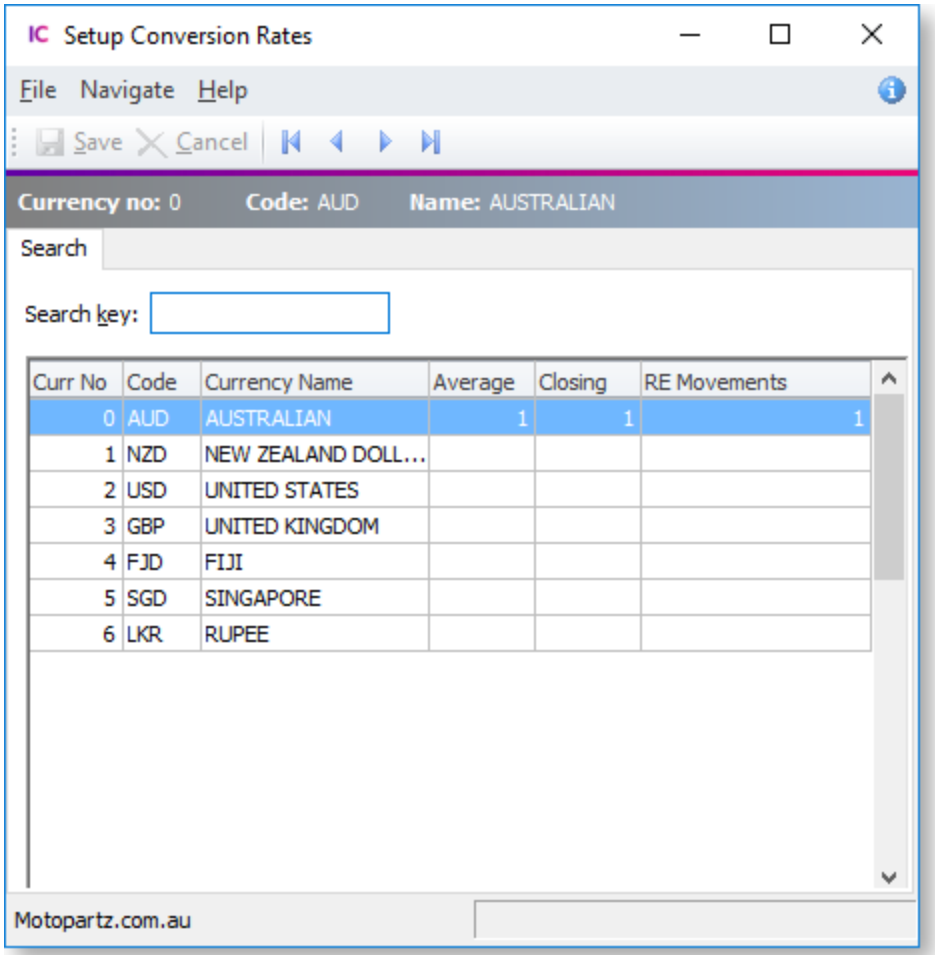

The contents are taken from the Exo Business Currencies table (**Admin > EXO Finance > Currencies** in the Exo Business Configurator application).

The additional data to add for InterCompany processing is Average and Closing exchange rates.

Double click on a row to display the following screen:

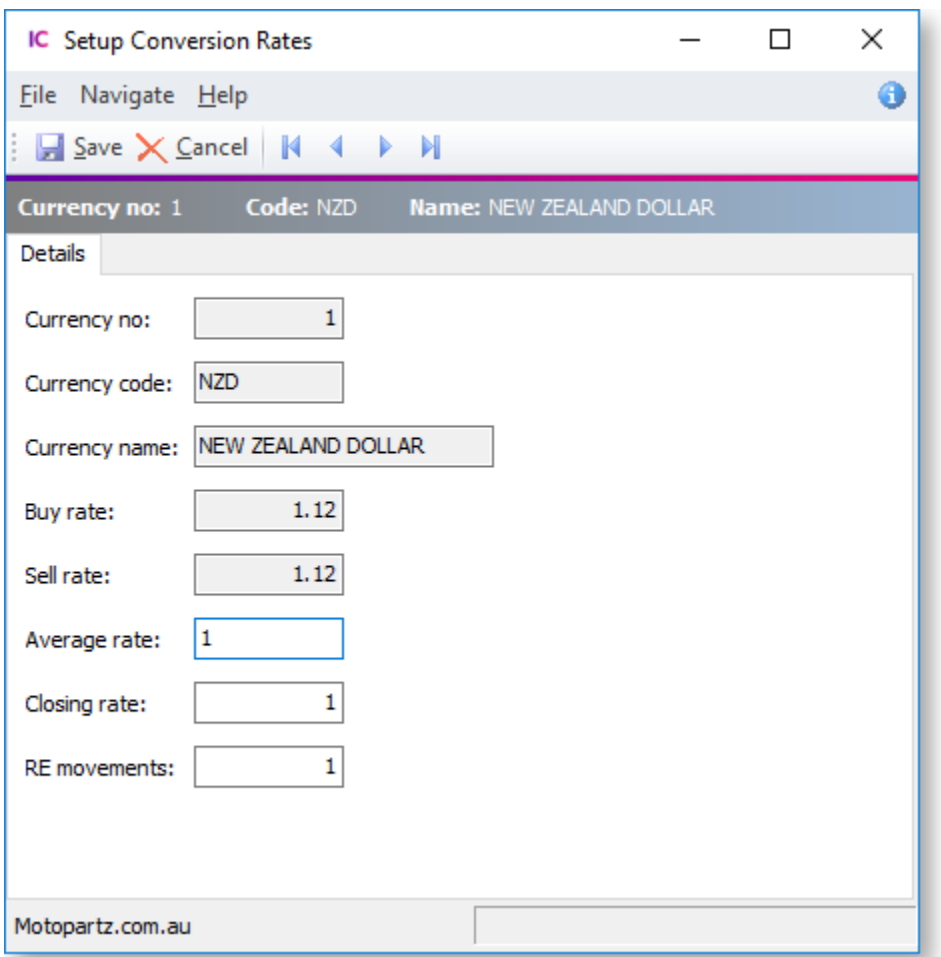

Enter the following details:

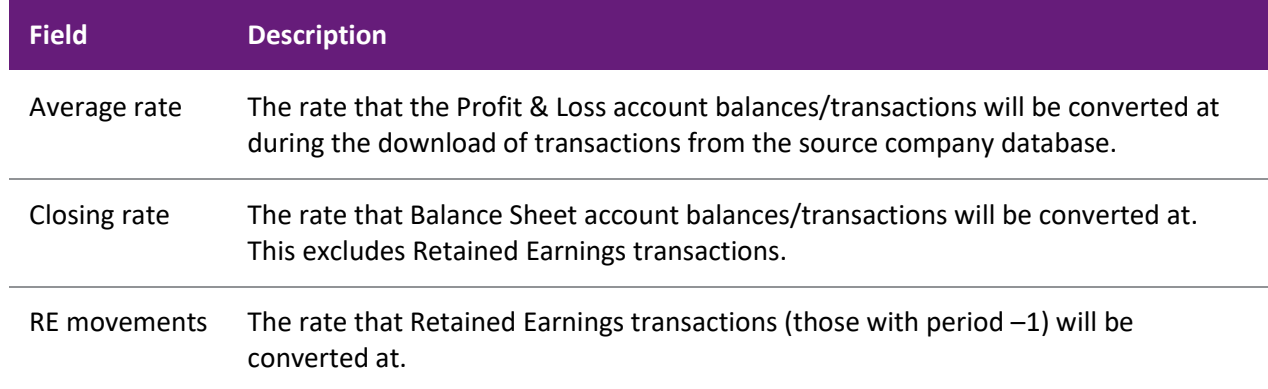

## <span id="page-19-0"></span>**Defining Clearing Accounts**

<span id="page-19-1"></span>**Note:** This option is only used by source companies, not by the Group Consolidation Entity, as Creditors invoices would not be processed in the Group Consolidation Entity.

This setup is done in Exo Business Configurator under **Admin > EXO Intercompany Consolidations > Inter-Company Companies** or in the main Exo Business module, if the **Inter-Company Companies** option has been added to the menus.

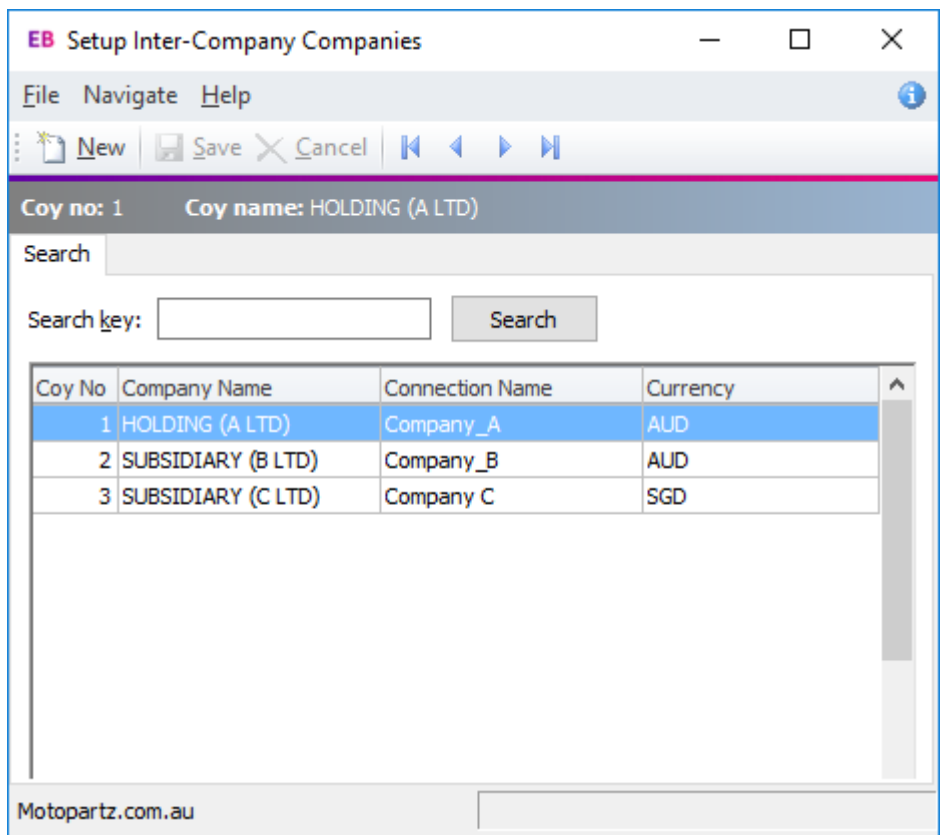

To add a new company to the Group, click **New**. The following screen displays:

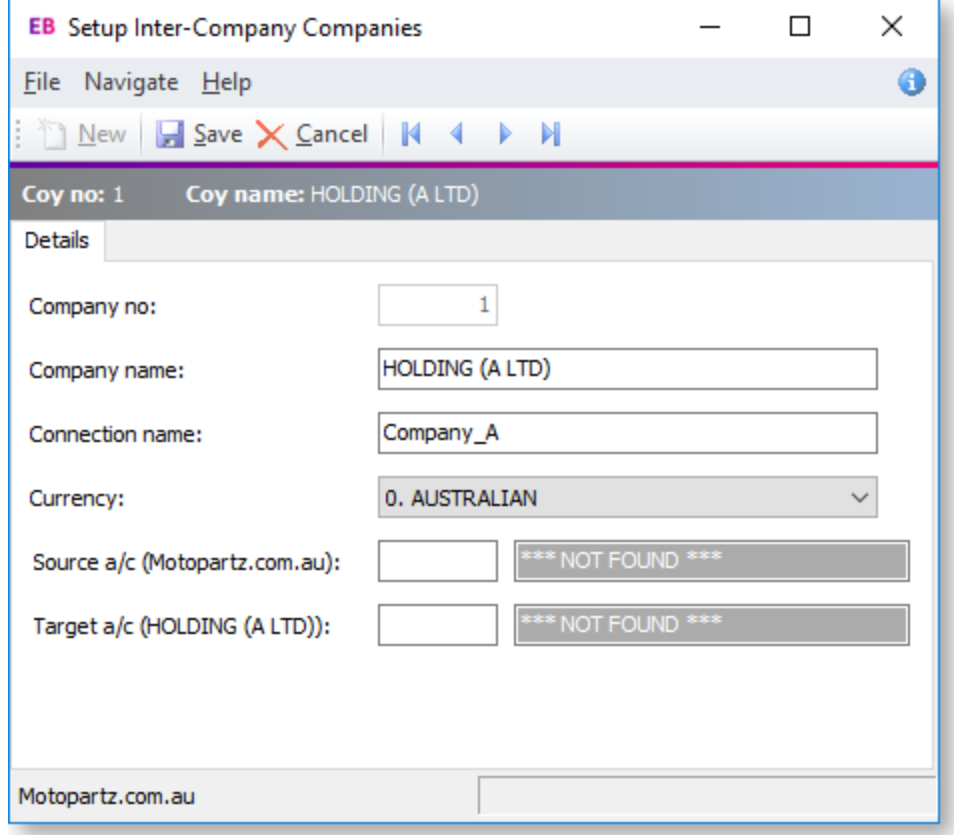

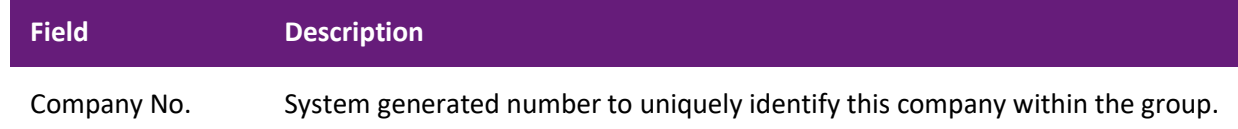

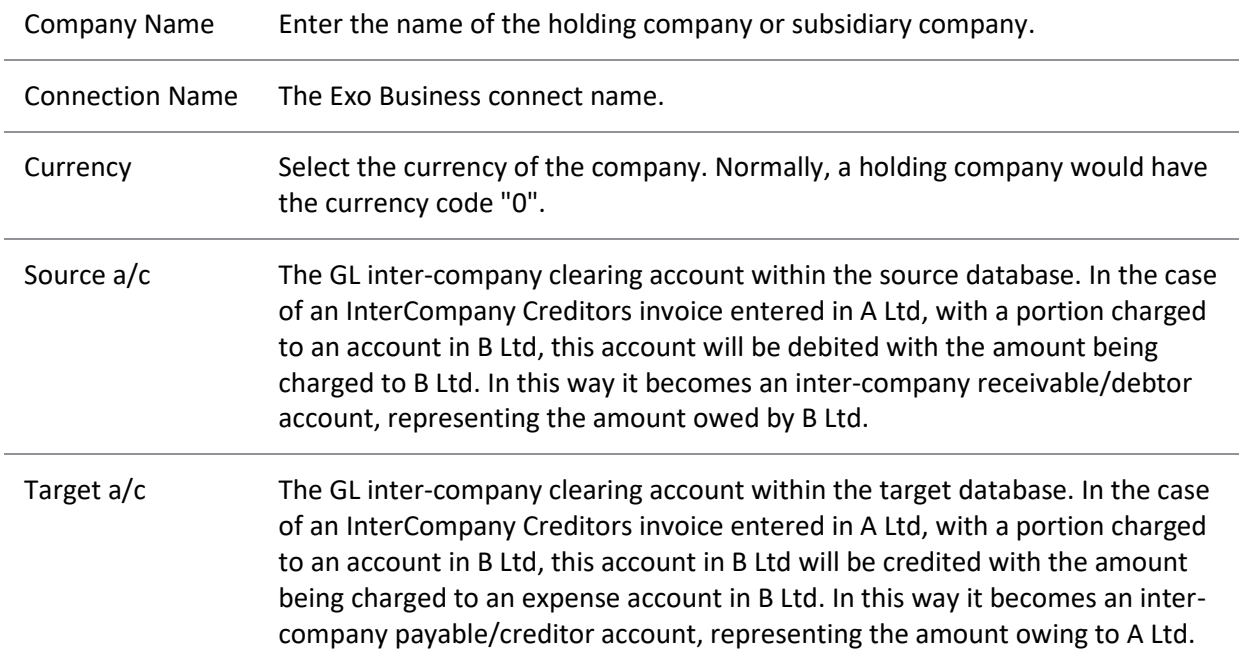

## <span id="page-21-0"></span>**Setting Up Exo Business**

<span id="page-21-1"></span>The following configuration changes must be made to the core Exo Business system, for it to operate with the InterCompany module.

#### **Set Company Numbers**

In the Exo Business Configurator application, go to **Essentials > Company**.

Set the **Company No.** property to the company number set for this company in InterCompany at **Setup > Source Companies**.

#### **Add Menu Items**

In the Exo Business Configurator application, go to **Staff > Menus > Dropdown Menu**.

Add the following menu options to the Exo Business menu(s) for all relevant menu definitions:

- Inter-Company Companies
- Inter-Company Creditor Invoice
- Inter-Company GL Transaction

#### **Configure Profile Settings**

In the Exo Business Configurator application, go to **Profiles > General Profiles**.

Enable the following User-level profile settings for all users who will need to use the Source Company operations:

- Inter-Company Creditor Invoice Authority
- Inter-Company GL Transaction Authority

# <span id="page-22-2"></span><span id="page-22-0"></span>**Group Company Operations**

# <span id="page-22-1"></span>**Downloading Transactions**

Downloading GL transactions from the source companies and loading these into the Group Consolidation entity is the main function of the InterCompany module. To download transactions:

#### Select **Utilities > Download Transactions**:

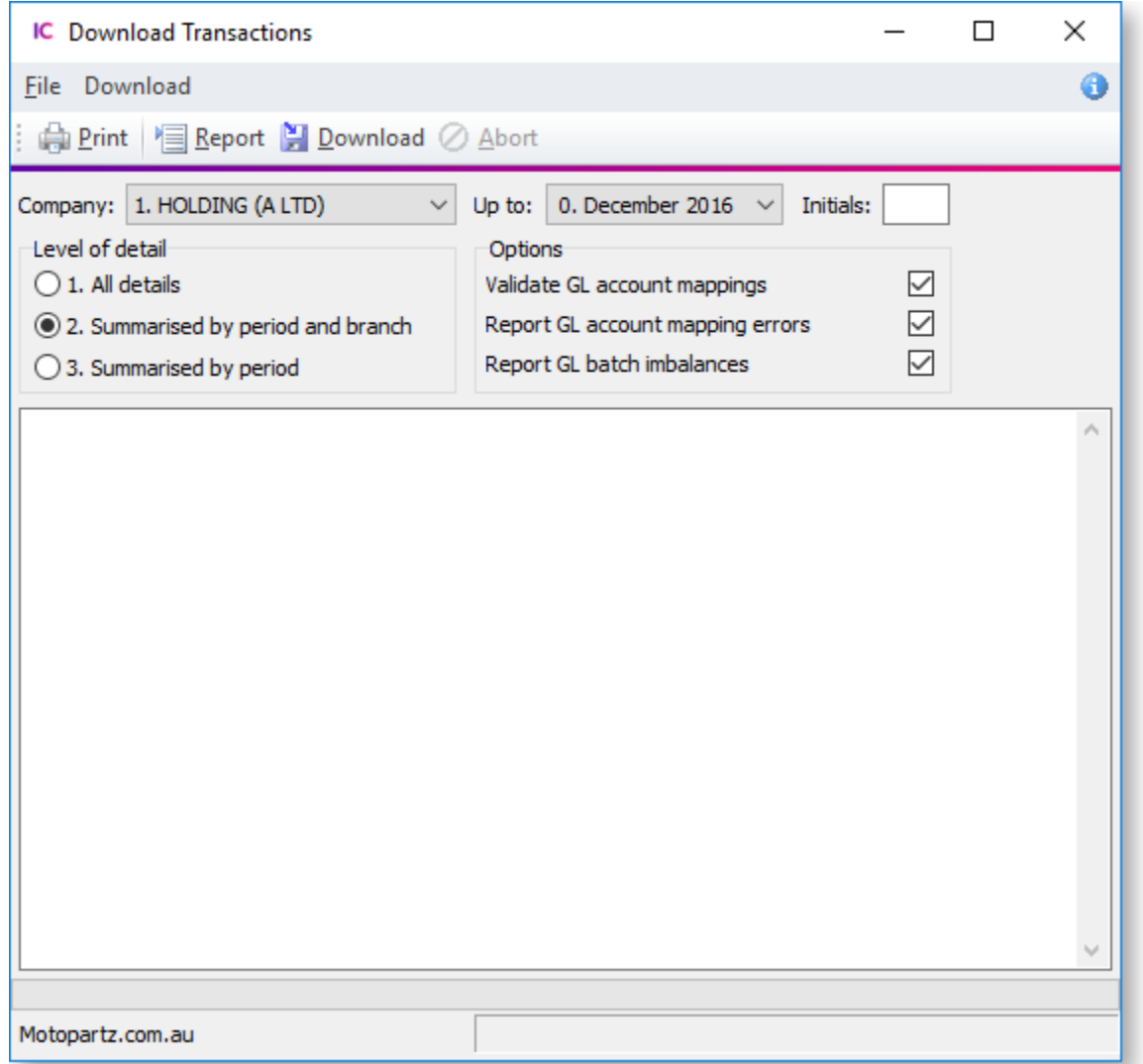

#### Set these options:

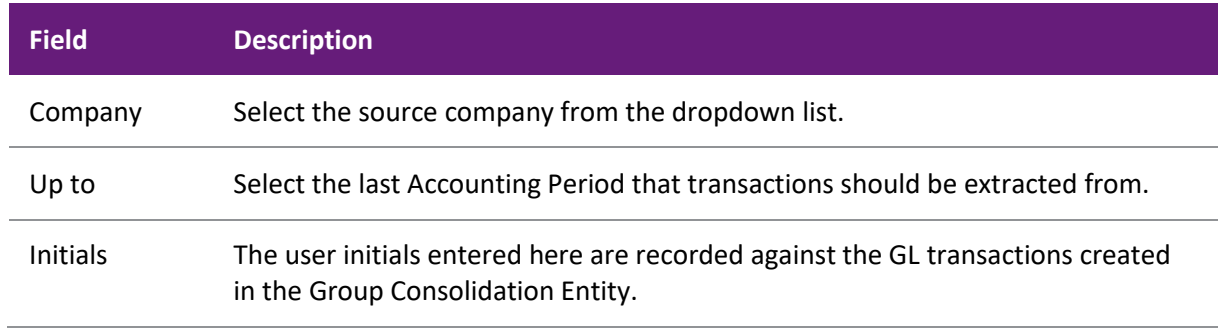

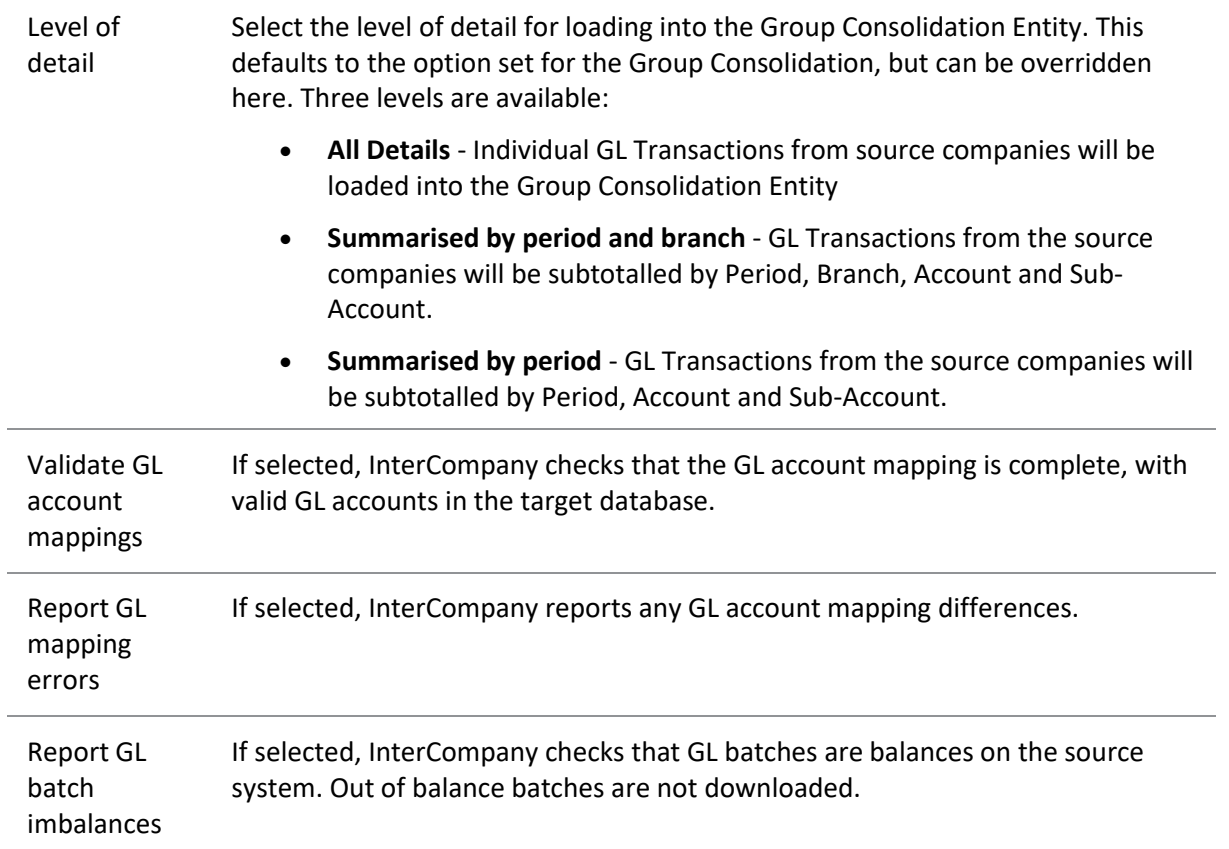

Click **Report** to run a pre-check of the download. InterCompany performs the selected validations for the data to be downloaded.

Click **Download** to download of GL transactions from the selected source company to the Group Consolidation entity.

**Note:** InterCompany attempts to connect to the specified source company by using the name and password of the user who is running the InterCompany module. Therefore this username with the same password must exist in each of the source databases.

## **The Download Process**

When you click **Download**:

1. If the source company is in foreign currency, InterCompany displays this window. Confirm the rates:

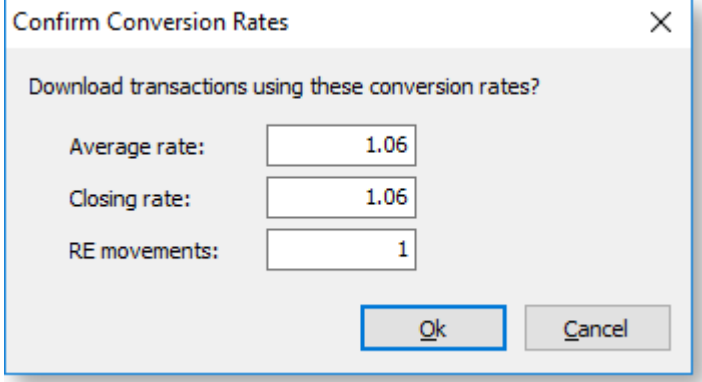

If the rates are incorrect, click **Cancel** and go to the [Setup Conversion Rates window](#page-18-1) to change them.

2. InterCompany connects to source company's database.

<span id="page-24-1"></span>3. InterCompany checks to see if the accounting periods in the source company are aligned to those in the consolidation company, i.e. that the PERIOD SEQNO field in the PERIOD STATUS table for period 0 for the General Ledger is the same in both the source company and the consolidation company. By default, an error message will appear if the periods are not in sync, and the download will not proceed.

**Note:** This behaviour is controlled by the **Inter-Company ledger period synchronisation** Companylevel profile setting. This setting is set to enforce synchronisation by default, but it can be set to allow transactions to be downloaded when periods are not in sync, or to warn the user and ask if they want to proceed.

- 4. InterCompany selects all GL transactions that have not yet been downloaded. GLTRANS.UPLOADED  $=$  "N".
- 5. InterCompany checks for GL Batches that are out of balance these GL transactions will not be downloaded.
- 6. InterCompany checks the GL account mapping, and reports any errors.
- 7. InterCompany flags the GL transactions in the source database that they have been uploaded. GLTRANS.UPLOADED set to "Y".
- 8. InterCompany creates Other Equity Interest (OEI) journals, if the **Calculate OEI** option is enabled for this company in the [Setup Source Companies window.](#page-13-1)
- 9. InterCompany creates GL transactions in the Group Consolidation database:
	- o Summarising if **Level of detail** is "Summarised by period and branch" or "Summarised by period".
	- $\circ$  Converting the account codes according to th[e Setup GL Account Mappings window.](#page-15-1)
	- o Stamping source company code on the new GL transactions.

## <span id="page-24-0"></span>**Eliminating Transactions**

To eliminate transactions, select **Utilities > Eliminate Transactions**.

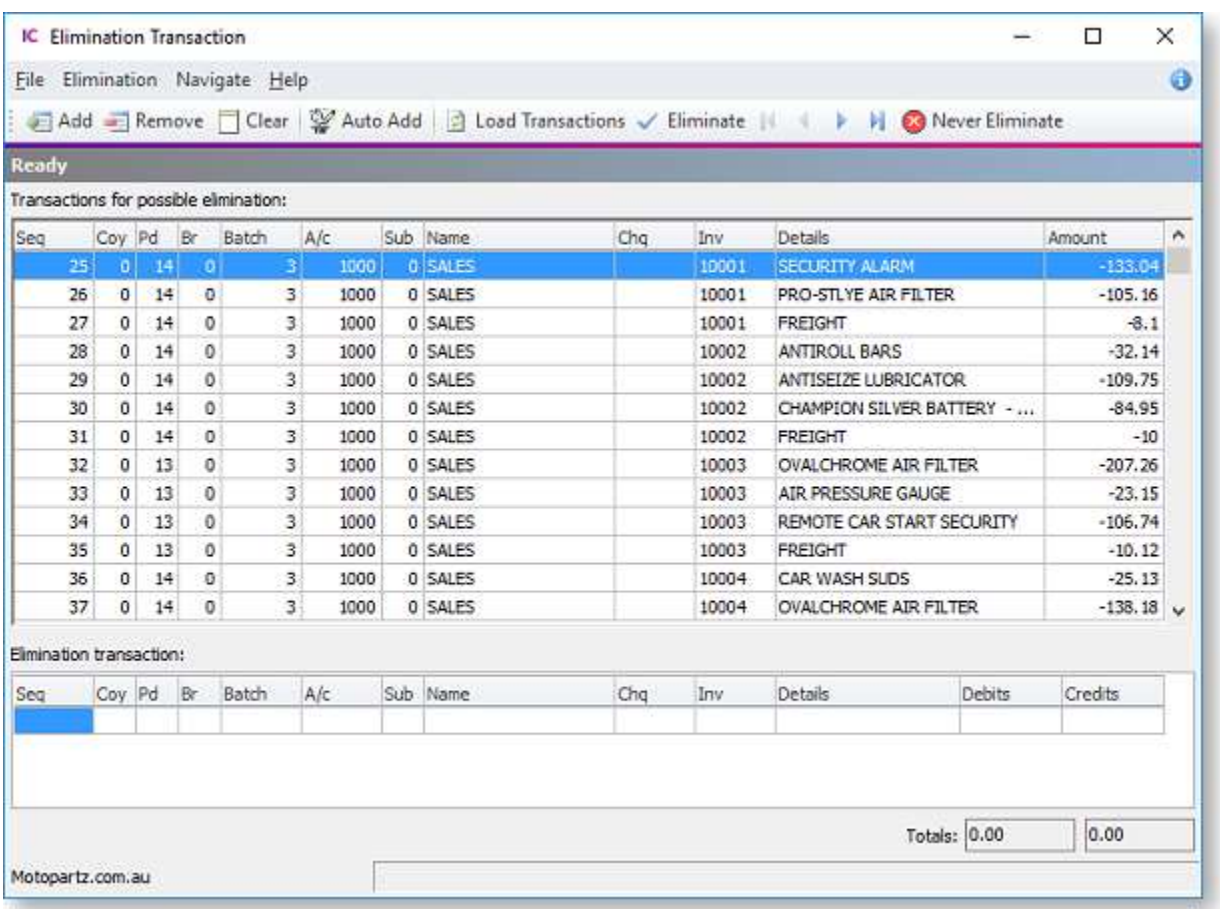

You can:

- Click **Load Transactions** to retrieve all GL transactions for the contra accounts (those accounts defined in Setup> GL Contra Accounts). This will populate the upper half of the screen, which shows all transactions that were found for the contra accounts – these are the transactions for possible elimination.
- Double click a row in the top grid, or select it and click **Add**, to transfer the transaction to the lower grid.
- Click **Remove** to clear the selected transactions out of the lower grid.
- Click **Clear** to clear all transactions out of the lower grid.
- Click **Auto Add** to transfer all transactions to the lower grid.
- Click **Never Eliminate** to flag a transaction to be never eliminated. You are prompted to confirm click **Yes**, and this transaction will no longer be available for selection for elimination.

Once all transactions that you want to eliminate have been transferred to the lower grid, click **Eliminate** to creates a GL Journal to eliminate the selected transactions. A confirmation message displays. Click **Yes** and the journal entry screen displays:

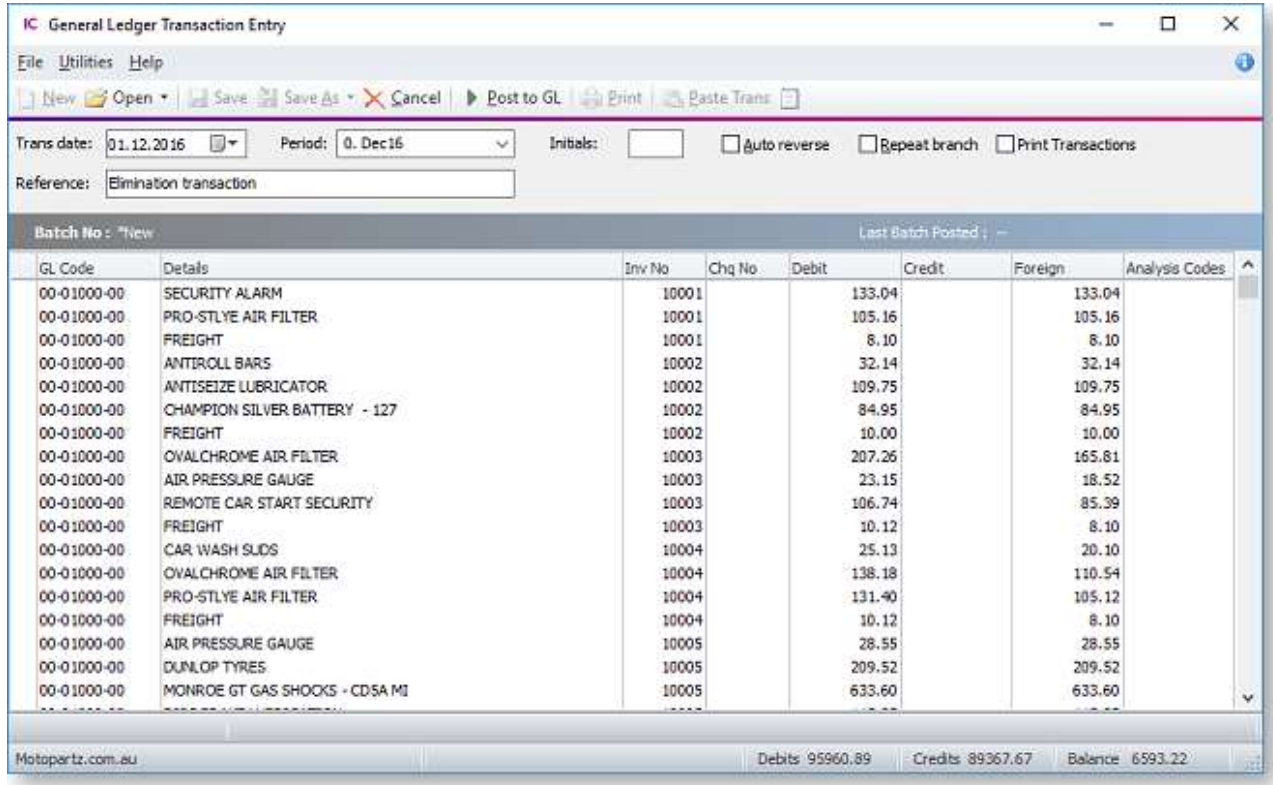

Click **Post to GL** to eliminate the transactions.

## <span id="page-26-0"></span>**Revaluing Balances**

The Revaluation Utility should be used with foreign currency subsidiaries. It is used to revalue the balance sheet account balances that have come from the foreign currency subsidiary. If the Group Consolidation Entity is populated with transactions from source companies each month, these monthly movements will have been converted at the rates at the end of each month. The revaluation utility resets the balance sheet balances (sum of all transactions) to the rate entered by the user.

**Note:** GL Accounts can be excluded from revaluation — for example, Goodwill on Consolidation. To do this go to **Account > General Ledger** in the Exo Business core module and tick the **Excluded from Revaluation** option on the Details tab. In particular, ensure that Retained Earnings is excluded from revaluation.

To perform a revaluation, select **Utilities > Revaluation Utility**. This window displays:

#### Group Company Operations

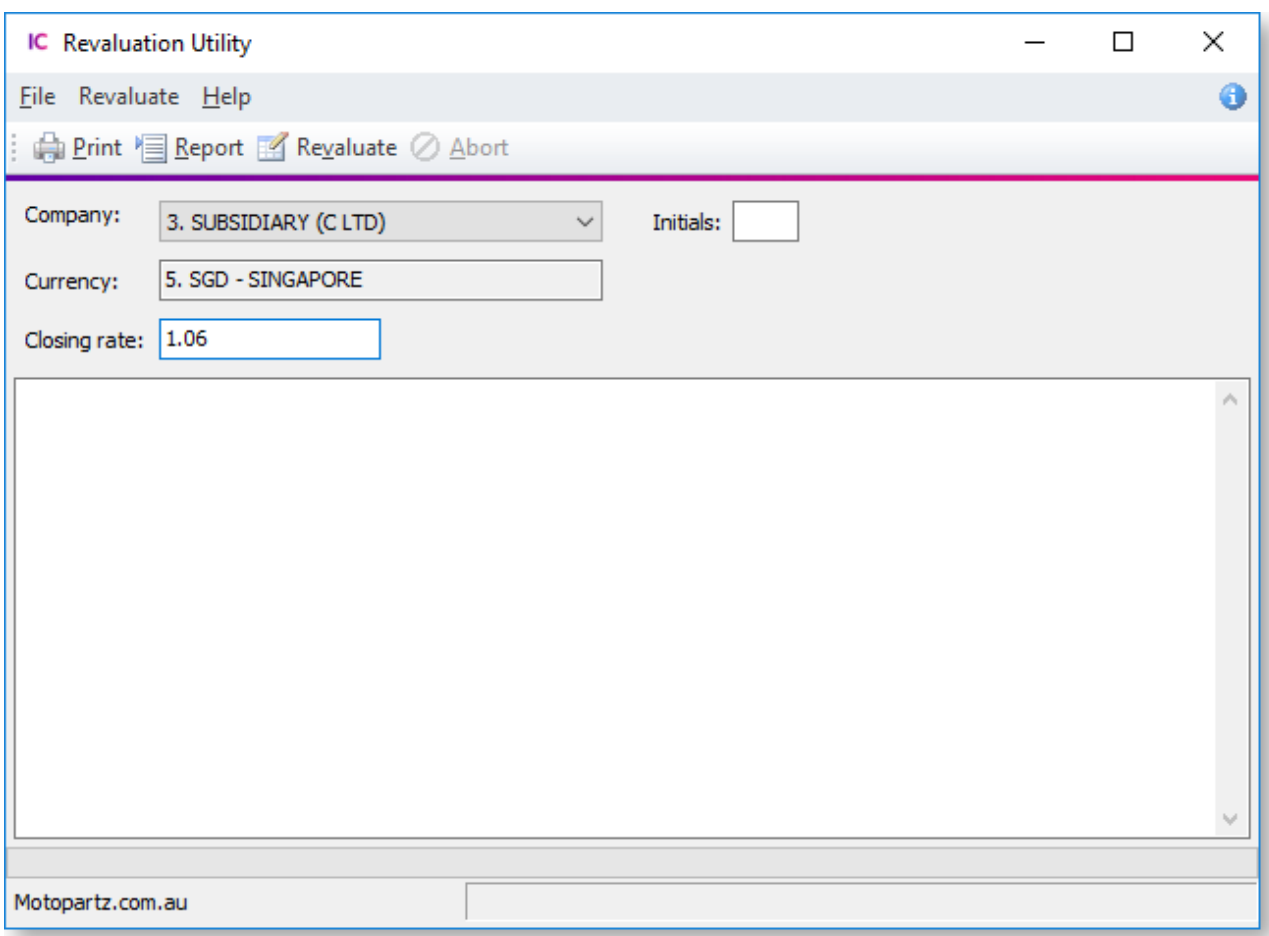

Select the Company from the dropdown list (only foreign current companies are displayed.) The Closing Rate is retrieved from the [Setup Conversion Rates window,](#page-18-1) but this can be changed.

Click **Report** to report the revaluation calculation.

Click **Revaluate** to perform the calculation and post the adjustment journal.

InterCompany retrieves all Balance Sheet transactions for the selected company (excluding those where the **Excluded from Revaluation** flag has been set). It totals the foreign currency amount, then recalculates the local currency value based on the entered exchange rate. The difference between the new local currency value and the current balance is calculated and this difference is posted to the account. The net difference in this journal is posted to the P&L FOREX account.

#### **Example**

AMOUNT : NZD 3764.00 FCAMOUNT : SGD 3087.00 Exchange rate of 0.85 was entered. DIFFERENCE = 3087 / 0.85 – 3764 = -132.24 In the current period, post a journal: CR ACCNO, SUBACCNO, BRANCHNO with the difference of 132.24 DR P&L FOREX account

**Note:** If the difference is positive, debit ACCNO, SUBACCNO and BRANCHNO.

## <span id="page-28-0"></span>**Year-End Operations**

Every time a download is run, InterCompany extracts all Retained Earnings transactions from the source company (as long as they have not been previously downloaded). Therefore the main RE transaction (from the source company's year end process) will be picked up, together with RE transactions that are generated from prior years' postings to P&L accounts.

If the source company is foreign, the RE transactions are converted at the **RE Movements** rate specified on the [Setup Conversion Rates window.](#page-18-1) This should be set to the weighted average exchange rate as used to convert P&L transactions during the year.

## **Year-End on the Consolidation Company**

As the Retained Earnings transactions have already been down-loaded from the source companies, we would not want to regenerate a Retained earnings transaction for these. However, there are some transactions on the consolidation company that do not come from source companies:

- Exchange Gains/Losses when downloading foreign source company transactions
- Other Equity Interest / Minority Interest entries
- Revaluation Adjustments
- Elimination journals

Run the year end process as normal on the Consolidation company (select **Utilities > End of Period** in the Exo Business core)

But behinds the scenes, Exo Business produces a Retained Earnings transaction to the value of P&L transactions that did not come from source company downloads.

Specifically this is where GLTRANS.COMPANYNO IS NULL OR GLTRANS.COMPANYNO=0 OR GLTRANS.SOURCE='i'.

GLTRANS.SOURCE is set to "i" (intercompany) during the download process, for specific transactions:

- Exchange Gains/Losses
- Other Equity Interest
- Revaluations

## **Example**

This example illustrates the typical sequence of events for down loading transactions and performing period end/year end rolls. It also shows the effect of converting foreign balances.

In this example, the source company is in USD and the Group Consolidation company in NZD. There are two downloads during the year, with the exchange rates changing for each download. Assume a 31 December 2008 balance date.

The following sequence of events occurs.

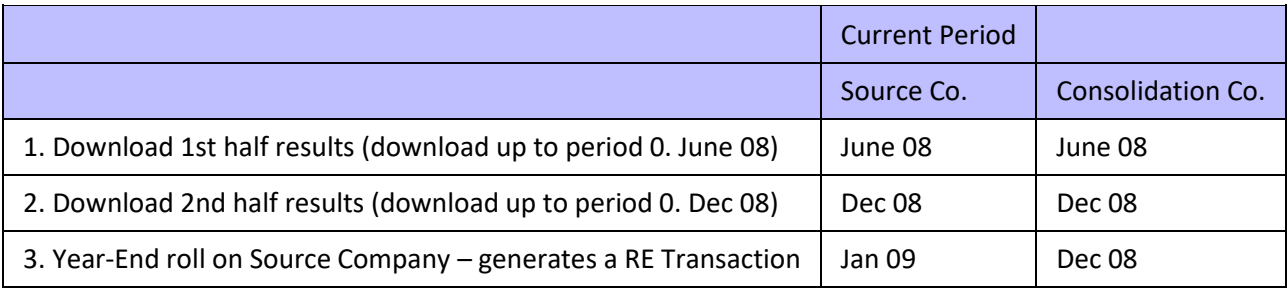

Group Company Operations

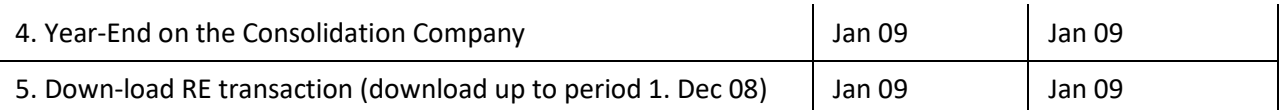

These events are illustrated in terms of balances below, with the exception of step 3 (Year-End roll on Source Company)

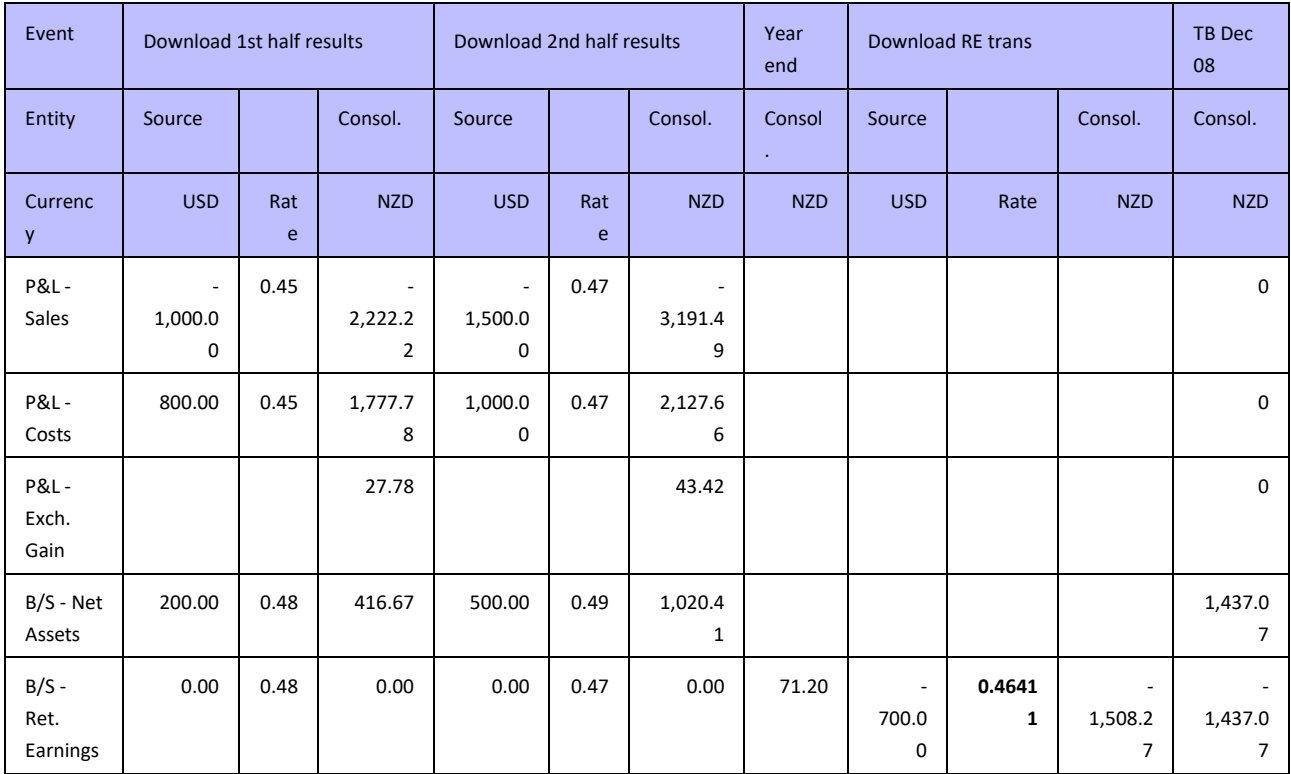

The RE Movement exchange rate (**0.46411**) is the weighted average exchange rate as used to convert P&L transactions during the year.

# <span id="page-30-0"></span>**Source Company Operations**

## <span id="page-30-1"></span>**InterCompany Creditors Invoices**

<span id="page-30-2"></span>The InterCompany option in the core Exo Business module is used to process creditor invoices that need to be charged out to more than one company.

**Note:** This menu option must be **[added manually using the Exo Business Configurator](#page-21-1)**. The **Inter-Company Creditor Invoice Authority** profile setting must be enabled for all users who will need to access this function.

#### **Example**

If A Ltd and B Ltd share an office that is cleaned by the same company, and that company only issues one invoice for \$2000 +GST, then it could be processed in the following way:

In A Ltd, we enter the creditor's invoice using Inter-Company Creditor Invoices. Assume that 75% of the cost relates to A Ltd.

The effect in A Ltd is:

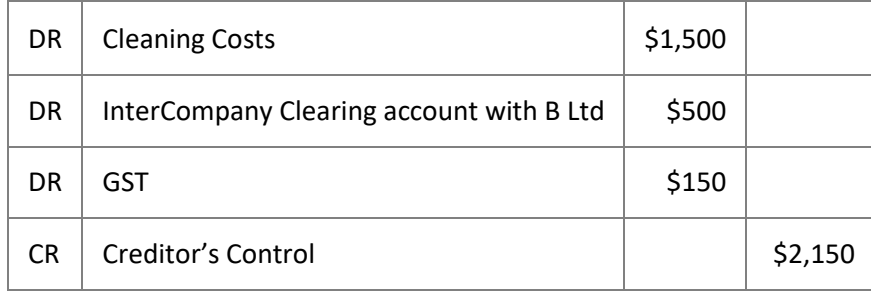

The effect in B Ltd is:

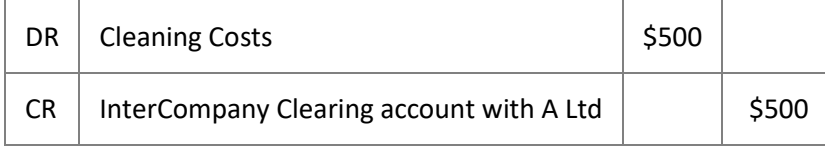

## **The Process**

The process is illustrated using the above example.

- 1. Start the core Exo Business module for the company that will be processing the creditor's invoice (in this case A Ltd). Select the **InterCompany Creditors Invoices** menu option.
- 2. As in normal Creditors invoice entry, identify the creditor and enter other header details. For lines that will be charged to GL accounts within the same company (in this case A Ltd), enter these as normal.

#### Source Company Operations

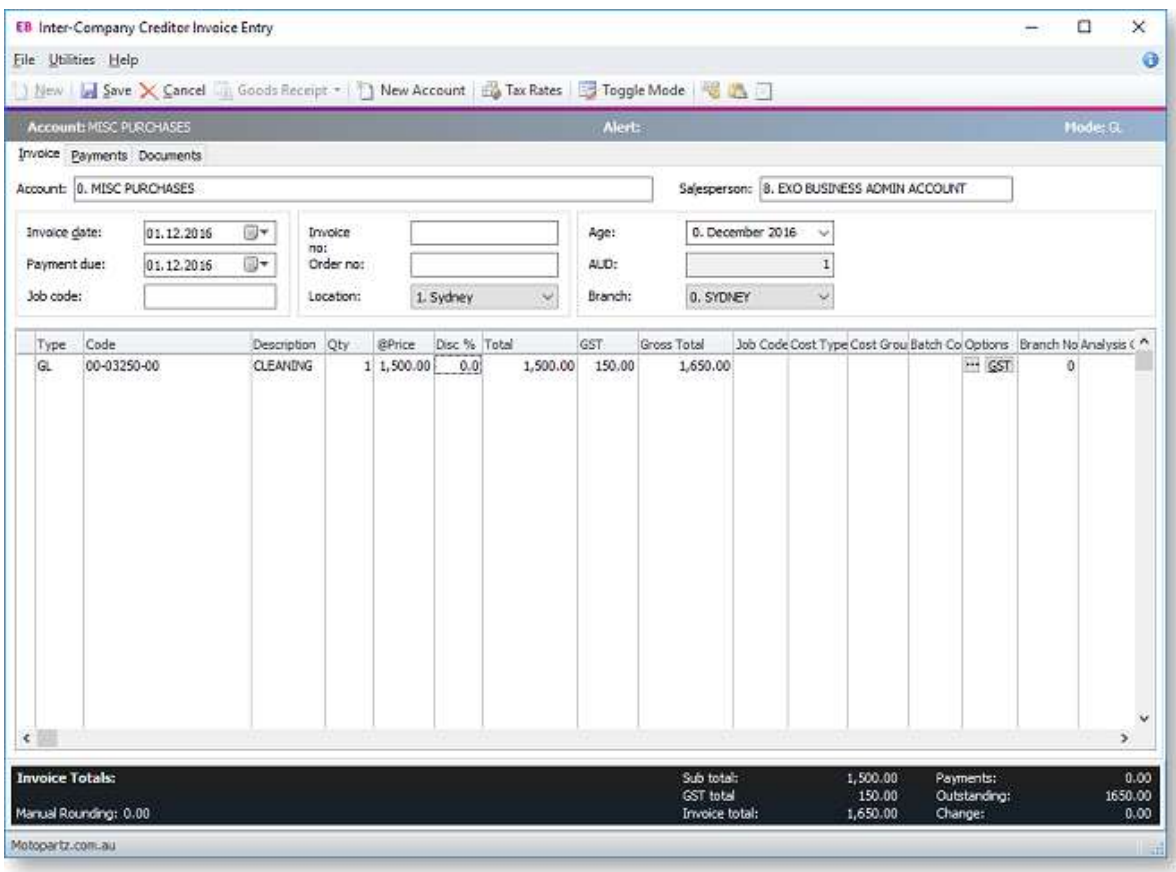

- 3. For lines that need to be charged to another company, use the short-code CTRL+<N>, where <N> is a number from 1 to 9 that identifies the company from the [InterCompany Companies.](#page-19-1)
- 4. Enter or search for the GL account that the line should be charged to. Double click or click **Select & Close**.
- 5. InterCompany will place the Source InterCompany Clearing account into the **Code** column of the main grid of the invoice, and present the line periscope:

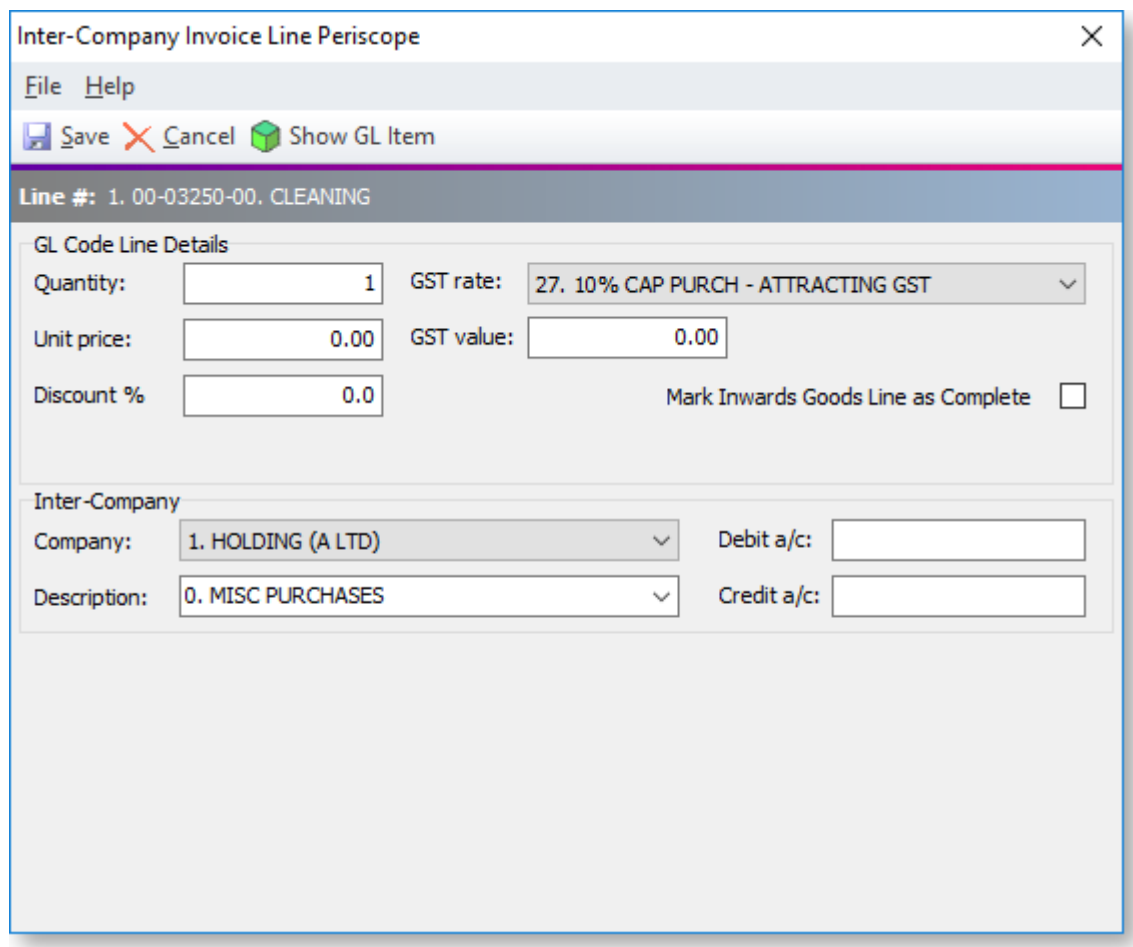

Enter the amount to be charged to B Ltd in **Unit price**. Other detail in this window can be checked and amended if necessary.

- 6. Click **OK** on periscope and InterCompany will return to the main grid.
- 7. Save the creditor's invoice, and click **Yes** when prompted for confirmation.

#### **Results**

In A Ltd, **Post Creditors to GL** will show this GL entry.

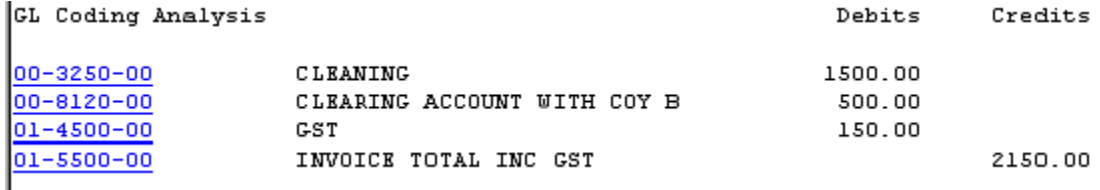

In B Ltd, the user will find a suspended GL Batch.

- 1. Go to **Transactions > General Ledger > GL Transactions**.
- 2. Click **New**.
- 3. Click **Open Suspended**, and InterCompany will list suspended batches, select the appropriate one, by double clicking, or press Load.
- 4. InterCompany will display the GL batch that was generated from the Intercompany Creditors Invoice Entry, for the portion that relates to B Ltd.

Note that the Debit and Credit accounts and other details are as per the periscope in Intercompany Creditors Invoice Entry.

5. Click **Post to GL** to post the entry in B Ltd.

The expectation is that the two related InterCompany Clearing Accounts would have equal and opposite transactions/balances. It's an intercompany asset in one company and an intercompany liability in the other. However there will be exchange rate differences where the target and source companies are held in different currencies.

## **Special Case – Currency Handling**

InterCompany handles Creditor Invoices that are posted to group companies that are held in different companies. It uses the Currency table from the company that is processing the creditor's invoice to determine the appropriate exchange rate.

For example, consider an invoice from a US Supplier for USD 1,000.

The Currency table lists:

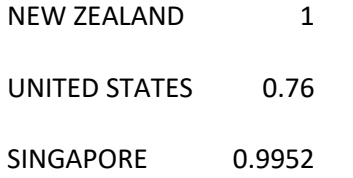

Use InterCompany Creditor's Invoice entry in A Ltd (held in NZD), to charge to C Ltd (held in SGD).

#### In A Ltd we get:

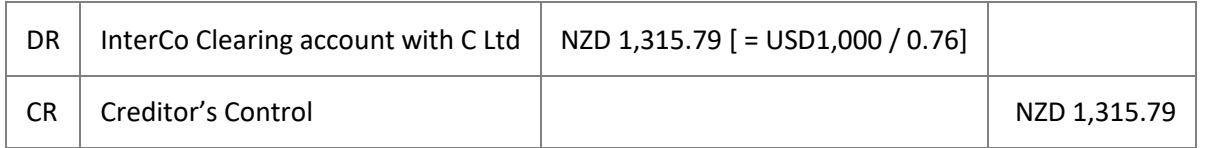

In C Ltd we get:

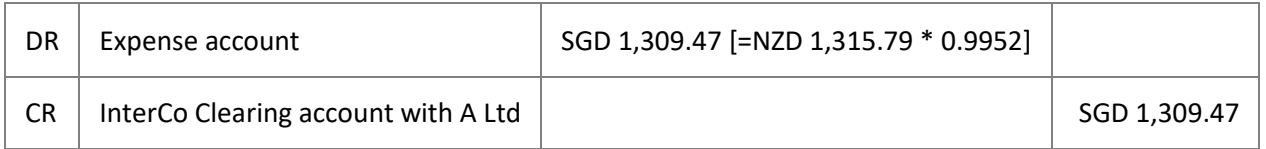

## <span id="page-33-0"></span>**InterCompany General Ledger Posting**

<span id="page-33-1"></span>1. Start the core Exo Business module. Select the **InterCompany GL Transaction** menu option.

**Note:** This menu option must be **[added manually using the Exo Business Configurator](#page-21-1)**. The **Inter-Company GL Transaction Authority** profile setting must be enabled for all users who will need to access this function.

- 2. Click **New** to create a new GL batch.
- 3. Enter header information, and determine which company in the group that will be posted to by selecting from the dropdown list:

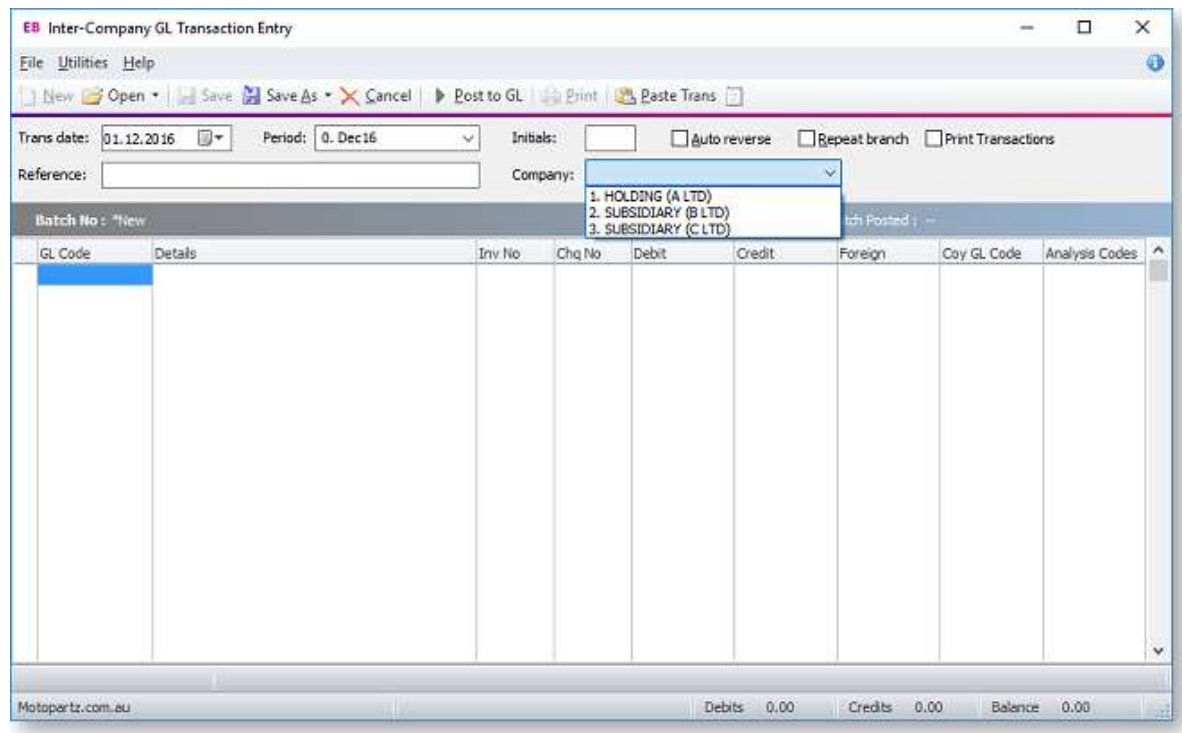

- 4. In the GL Code column, search for or enter the GL account within the current company.
- 5. In the Coy GL Code column, enter the GL account from the other company (the one selected in the header). Enter "?" in Coy GL Code to search for the GL account in the other company's chart of accounts.
- 6. Click **Post to GL** to process the journal, and click **Yes** when prompted for confirmation.
- 7. A message displays giving the batch numbers in each company.

# <span id="page-35-0"></span>**Index**

#### **D**

**downloading transactions 17**

#### **E**

**eliminating transactions 19**

#### **G**

**GL contra accounts 11**

#### **I**

**InterCompany 1** installing 3

**InterCompany Creditors Invoices 25**

**InterCompany GL posting 28**

#### **R**

**Revaluing Balances 21**

## **S**

**setup 3** clearing accounts 14 companies 8 conversion rates 13 EXO Business for InterCompany 16 General Ledger mappings 10 group consolidation 7

## **T**

**transactions**

downloading 17 eliminating 19

## **Y**

**Year-End operations 23**